# WF2

WF2Change / WF2ChangeDirect WF2Change (Replace) WF2Sync WF2Delete WF2Check WF2Visio BPMN2WF / WF2BPMN

> Version 3.1.0 27<sup>th</sup> August 2015

## **Copyright**

System Partners® and the System Partners logo® are trademarks owned by System Partners GmbH. All such trademarks can be used by permission only and are subject to the written license terms. This software/computer program is proprietary and confidential to System Partners GmbH and is only available for access and use under approved written license terms. This software/computer program is further protected by copyright laws, international treaties and other domestic and international laws and any unauthorized access or use gives rise to civil and criminal penalties. Unauthorized copying or other reproduction of any form (in whole or in part),disassembly, decompilation, reverse engineering, modification, and development of any derivative works are all strictly prohibited, and any party or person engaging in such will be prosecuted by System Partners GmbH.

No liability is accepted for any changes, mistakes, printing or production errors. Reproduction in whole or in part without permission is prohibited.

© Copyright System Partners GmbH. All rights reserved.

System Partners GmbH \* Kriesbachstrasse 30 \* CH-8600 Dübendorf \* www.systempartners.ch

# **Table of contents**

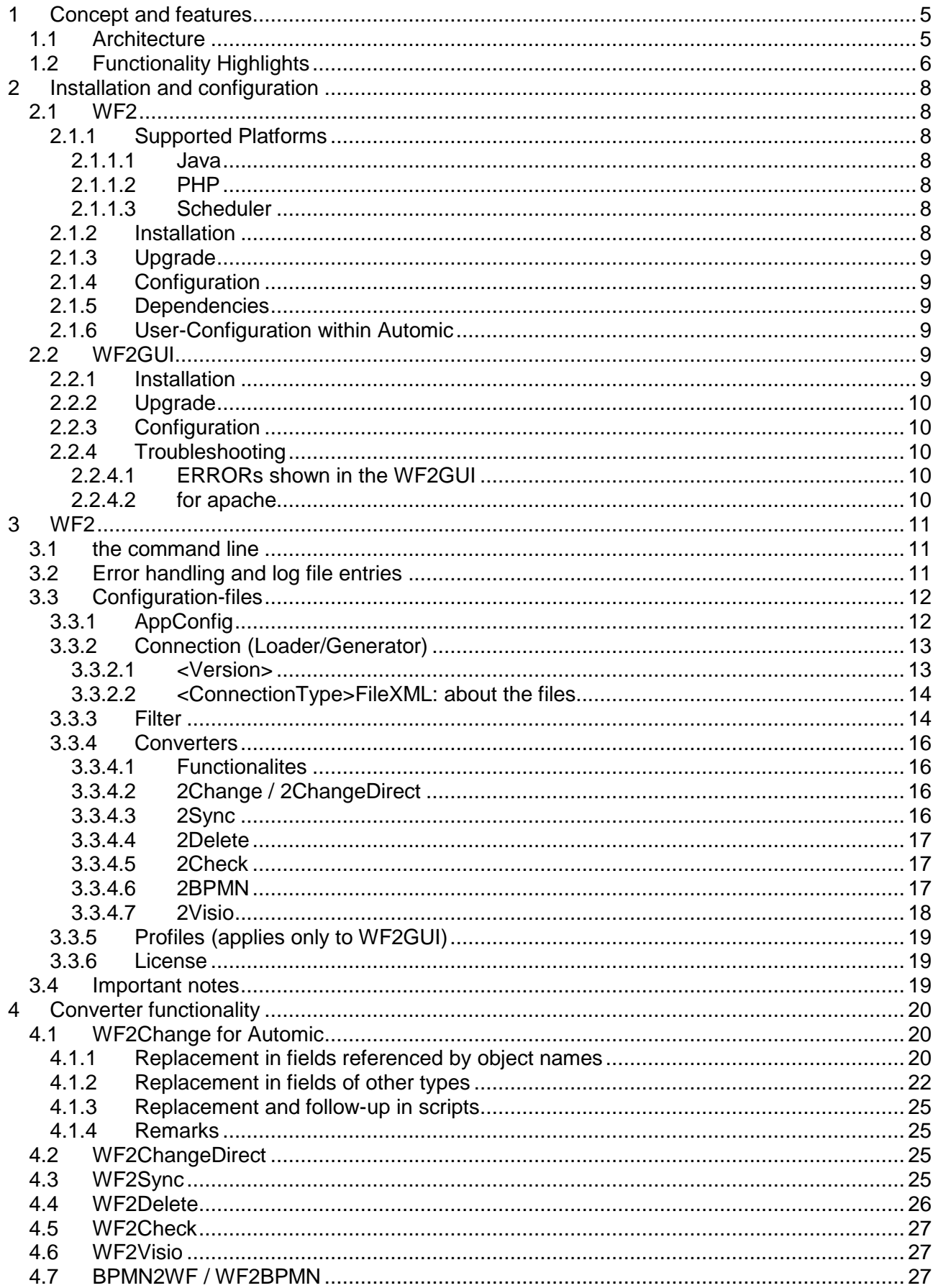

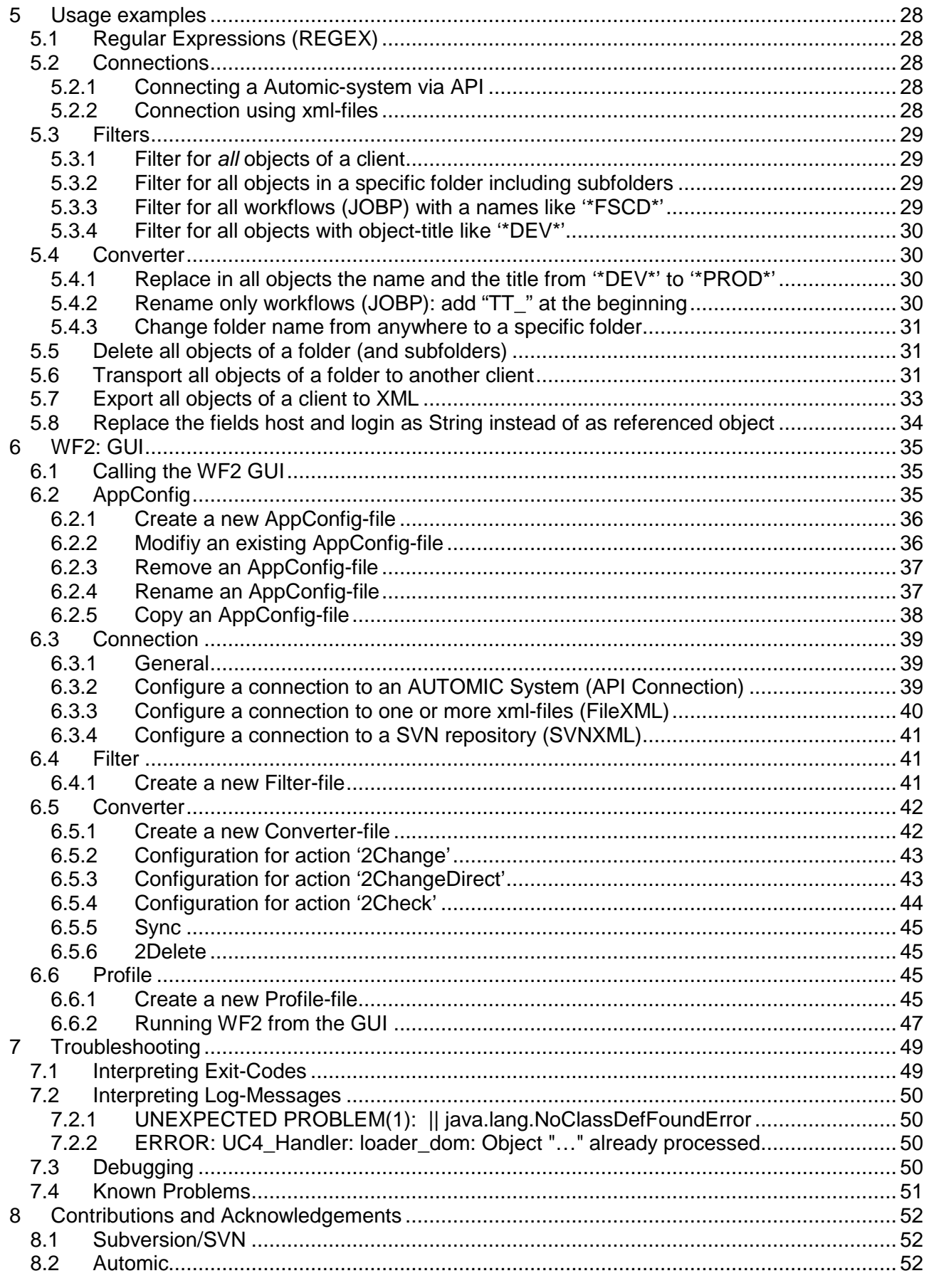

# **1 Concept and features**

WF2 is a java-based framework that provides add-on functionality to various schedulers. It includes different actions or tasks which are defined in XML-configuration files. WF2 can be fully integrated into any scheduler or a scripting language, as all functionality is also available on the command line.

Use the PHP-based graphical user interface to comfortably define the yet mentioned XMLconfiguration files as well as command-line-profiles, which then can be run or dry-run directly from the GUI.

## **1.1 Architecture**

WF2 consists of the three main functions 'Loader' to extract data from the source defined, 'Converter' to make changes to the previously extracted data and 'Generator' to write the converted data to the target defined. Optional filters are used to either include of exclude objects on loading and generating data.

Data is extracted from one of the sources below and, after completing the conversions/transformations, generated to/on a target.

Possible data sources and/or targets are

- Scheduling systems (API/RDB connect)
- XML files previously extracted/converted/generated by the scheduler or by WF2)
- XML files managed by a version control system (e.g. Subversion)
- BPMN2.0-XML files

Target only can be:

- Using converter 2Check: ASCII representation of all references from and to a scheduling object that can be easily analysed by grep,awk,sed,excel
- Using converter 2Visio: Microsoft Visio graphical representation of the schedulers data

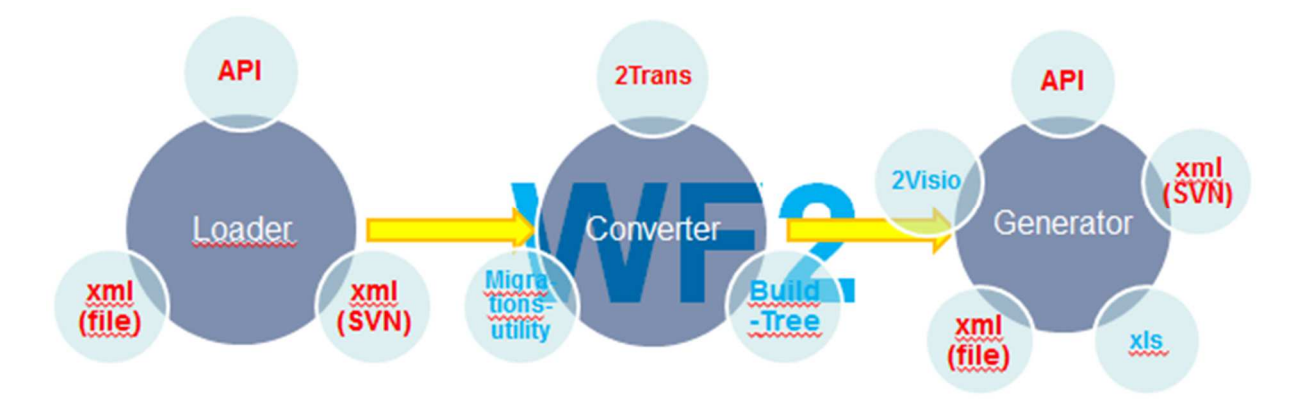

Possible converters are:

- 2ChangeDirect Pass data from source to target with minimal possible changes as e.g. for Automic – folderName
- 2Change Extract from source  $\rightarrow$  apply extensive changes  $\rightarrow$  generate to target. See chapter 3.3.4.2 2Change for details
- 2Sync Synchronize the content of source to target
- 2Delete Delete objects as defined by source on target
- 2Check do some checks on data extracted from source and report to log-file
- 2Visio visualize data from source by creating a Visio-.vsd-file
- 2BPMN Extract scheduler objects from any source and generate BPMN2.0 objects using BPMN2.0-compatible XML-files.
- BPMN2 Extract BPMN2.0 objects from XML-files, convert them to scheduler objects and write them to any target

## **1.2 Functionality Highlights**

- WF2Change and WF2Check are tools and technologies that can accelerate your application releases
- $\Rightarrow$  API and XML is available as source- and target-system:
	- multistage conversions can easily be realized
	- the generated package can be used in several environments, e.g. DEV-> TEST -> PROD with a version control system as repository
	- excellent integration of xml-files in a version management tool (e.g. Subversion)
- $\Rightarrow$  entirely usable as a command line-tool
	- easy integration into other tools
	- optional use of the WF2-frontend to generate WF2's xml-configuration-files
- $\Rightarrow$  (Automic) independent from the Automic transport folder and the Automic utilities
	- the transport folder can still be used for your manual purposes, whereas WF2 is used for organized transports
	- possible overlapping of transports by using the transport folder are no longer a risk
- (Automic) explorer:
	- WF2 exports and imports folder-structures
	- folder-structures can be changed in conversion
	- 'FOLD' as criteria in filters
- Intelligent object-name replacement within Automic-scripts, in context of the following functions:
	- (Automic) activate uc object
	- (Automic) get\_var, put\_var
	- (Automic) get\_sync, set\_sync
	- (Automic) Include
- $\Rightarrow$  Easily find all relevant objects by using the option 'IncludeDownwards'
	- Find all used/referenced objects
	- …including scripts
- Replace/set status-values in Automic's sync-objects and Cronacle's Events
	- No unexpected status after transporting and objects from e.g. DEV to PROD
- Check naming-conventions by using WF2Check
- $\Rightarrow$  Check existence of objects in in the target system by using WF2Check
- $\Rightarrow$  Check for objects which are referenced by objects but do not exist on the system or client
- $\Rightarrow$  Carry out mass-changes easily and transparently
- $\Rightarrow$  Configure WF2 files by
	- using the WF2\_GUI
	- editing existing XML-configuration-files with your preferred script editor
- WF2 command line in batch scripts enables easy integration into change- and/or releasemanagement tools
- $\Rightarrow$  Filter objects by object-name and/or object-type
	- (Automic) filter from folder, include/exclude sub-folders

# **2 Installation and configuration**

The following section describes the installation and configuration of WF2 and frontend (WF2GUI).

## **2.1 WF2**

#### **2.1.1 Supported Platforms**

2.1.1.1 Java

A java JRE - or optionally SDK - environment is needed. Supported Versions are:

- Java7
- Java8

#### 2.1.1.2 PHP

WF2GUI requires PHP version 5.4 or higher. PHP should run on 'any' application server (e.g. Apache)

#### 2.1.1.3 Scheduler

#### **2.1.1.3.1 Automic One Automation**

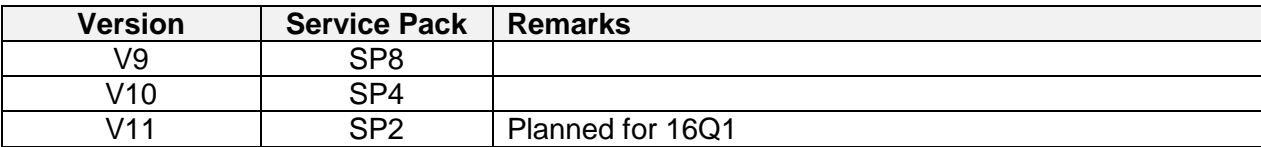

#### **2.1.1.3.2 Redwood Cronacle**

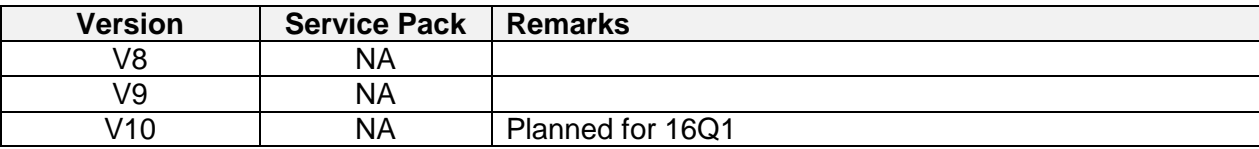

#### **2.1.2 Installation**

We recommend installing WF2 with an unprivileged user – e.g. WF2.

The software needs a base directory, in which the WF2.jar will be stored, a Config-directory for configuration files and a directory called WF2\_lib for external Java-classes.

All other directories are optional but recommended.

```
./WF2 /WF2.jar 
./WF2 /Config 
        /DATAin 
        /DATAout 
        /Log 
       /tmp<br>/WF2_lib
                    /java-getopt-1.0.13-sources.jar
                     /uc4.jar
```
When extracting the delivered WF2.zip file, all above-mentioned directories are created. The zipfile contains the WF2-jar und the java-getopt-jar but due to licensing issues, not the scheduler's API (e.g. uc4.jar).

Obtain the API of your scheduling application from the relevant software delivery and copy it to the directory ./WF2/WF2 lib.

#### **2.1.3 Upgrade**

In the situation of an upgrade it is only necessary to replace the WF2.jar.

## **2.1.4 Configuration**

For configuration of WF2 it is necessary to create or modify different xml-files. They are explained in more detail in section 3.3 Configuration-files.

#### **2.1.5 Dependencies**

If you want to use Subversion, a locally installed SVN-client is required.<sup>1</sup>

#### **2.1.6 User-Configuration within Automic**

If you want to use WF2 to connect to an Automic-system a User is required.

Please note, that for some actions (e.g. define a Backend-VARA) special user-rights are necessary.

## **2.2 WF2GUI**

#### **2.2.1 Installation**

We recommend installing WF2 with an unprivileged user – e.g. WF2. In addition to that it will make sense to add this user to the user group who is owner of the application server.

The WF2GUI-files have to be copied to the htdocs-directory or similar of a php-compliant application server.

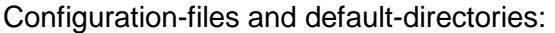

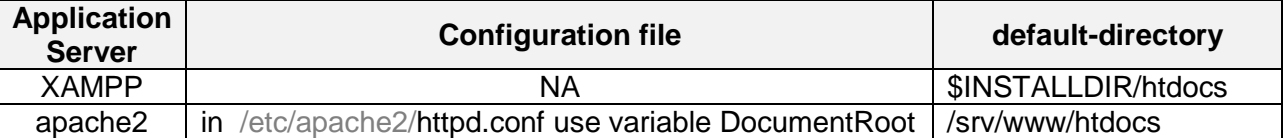

#### For example with Apache:

cd /srv/www/htdocs unzip WF2GUI.zip

<sup>1</sup> Apache Subversion (SVN) is a product of the apache software foundation and licensed under the apachelicense 2.0.

## **2.2.2 Upgrade**

We recommend as first step to save the file ./WF2GUI/public/WF2GUICfg.xml because it is the only file which contains customer-specific configurations.

After that the proceeding of an upgrade will be like a new-installation with restoration of the saved file ./WF2GUI/public/WF2GUICfg.xml.

#### **2.2.3 Configuration**

Open the file ./WF2GUI/public/WF2GUICfg.xml for two customer-specific definitions:

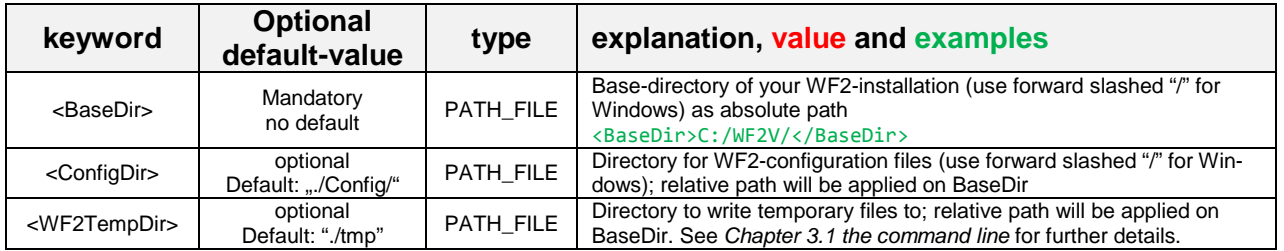

For example (standard installation):

<WF2GUI>

<BaseDir>/opt/WF2/</BaseDir> <ConfigDir>./Config/</ConfigDir> <WF2TempDir>./tmp/</WF2TempDir> </WF2GUI>

## **2.2.4 Troubleshooting**

2.2.4.1 ERRORs shown in the WF2GUI

If you see the following message:

\* ... having object type[s]: ERROR: java -cp ./WF2\_lib;./WF2.jar -DWF2Temp=C:/xampp/htdocs/WF2GUI/./tmp/ com.sypa.wf2v\_cons.WF2V\_external UC4 showObjectTypes returned with returncode 1

then please make sure that you have a correct configuration as explained in *Chapter 2.1.4 Config*uration, as in this situation, usually the WF2 libraries are not found because WF2 lib is for any reason not available.

#### 2.2.4.2 for apache

To analyze problems please have a look at the files 'error log' and 'access log' usually located in /var/log/apache2 .

# **3 WF2**

## **3.1 the command line**

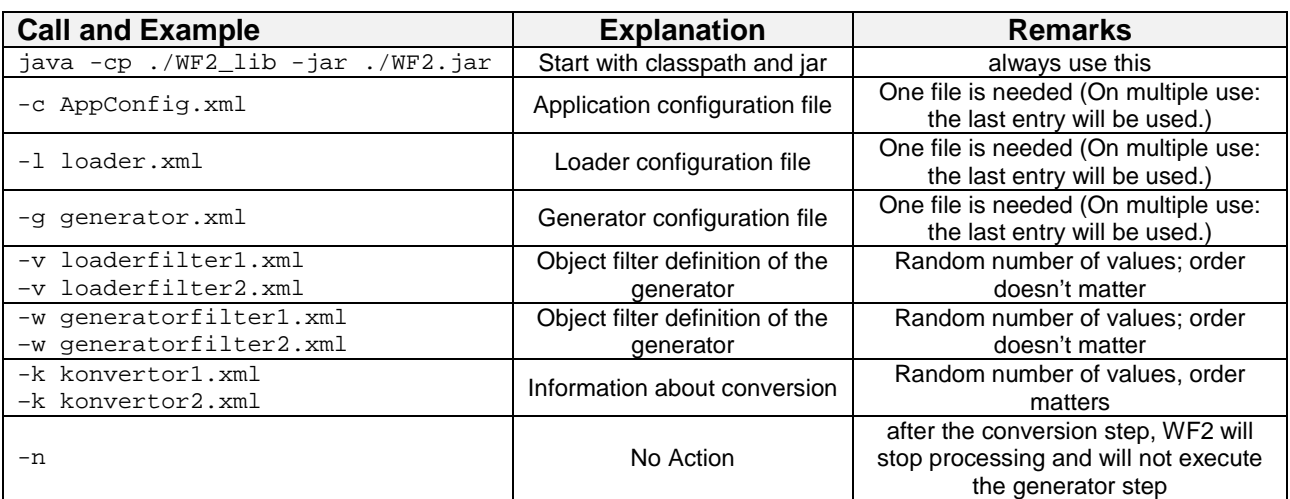

#### Example:

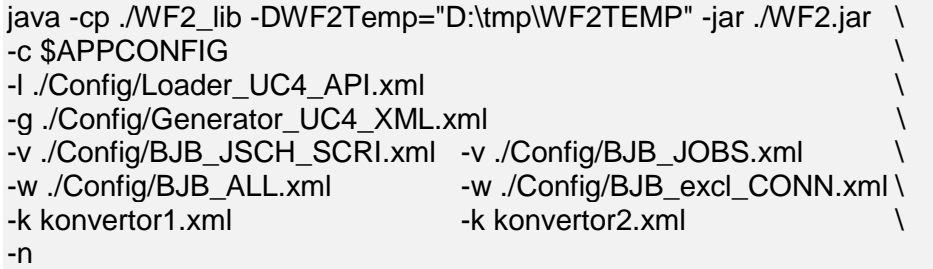

WF2 uses for certain tasks a temporary directory. In the above example this WF2Temp-Directory is explicitly set as a java property. There are several possibilities to specify the WF2Temp-Directory (in this order, whatever matches first):

- 1. Invoking java using -DWF2Temp="path" (if the WF2GUI is used this scenario applies and "path" is set to what is specified by the tag <WF2TempDir> within the file ./WF2GUI/public/WF2GUICfg.xml)
- 2. Invoking java using -DTemp="path"
- 3. system environment variable: WF2Temp="path" java ...
- 4. system environment variable: TEMP="path" java ... (Windows standard)
- 5. system environment variable: TMP="path" java ...
- 6. use the directory ./tmp if none of the above possibilities matches

## **3.2 Error handling and log file entries**

WF2 will return a return code unequal to 0 only in situations of grave errors.

A situation like that can be if the data generated or to be generated by the generator is faulty or incomplete.

Due to this behavior it is possible to decide with help of analysis of the log-files if all proceedings are successfully or if some are faulty.

#### **Log-entry Explanation**

{Timstamp} FATAL: {.\*}

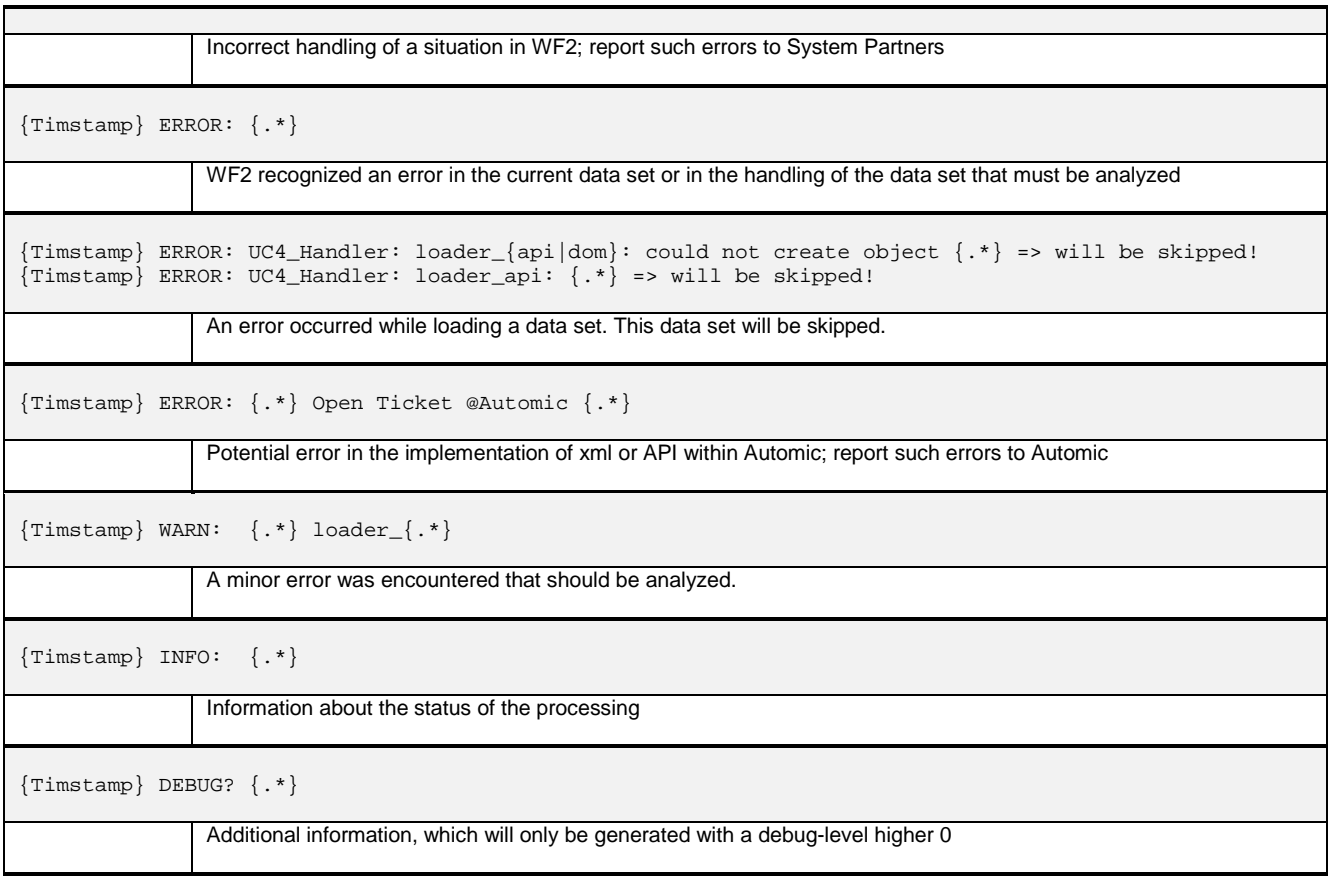

In certain situations it is advisable to set the flag '-n' (no action) for the first use and evaluate the log-file before executing an important WF2 run.

## **3.3 Configuration-files**

The following chapters explain in detail possible definitions in the various XML-configuration-files.

## **3.3.1 AppConfig**

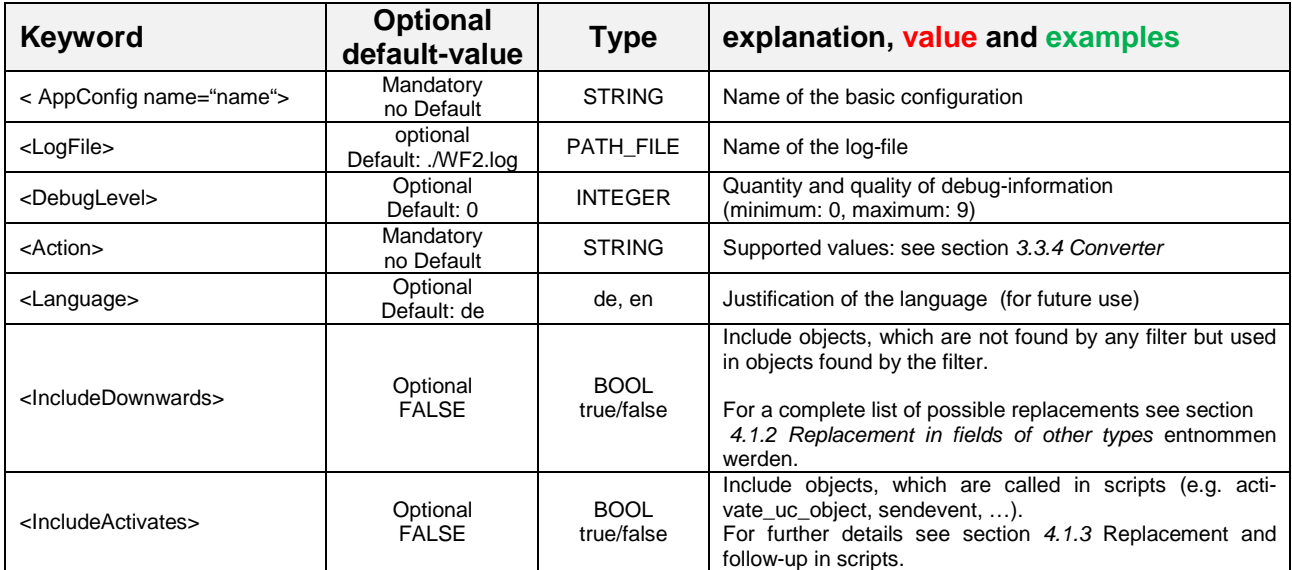

## **3.3.2 Connection (Loader/Generator)**

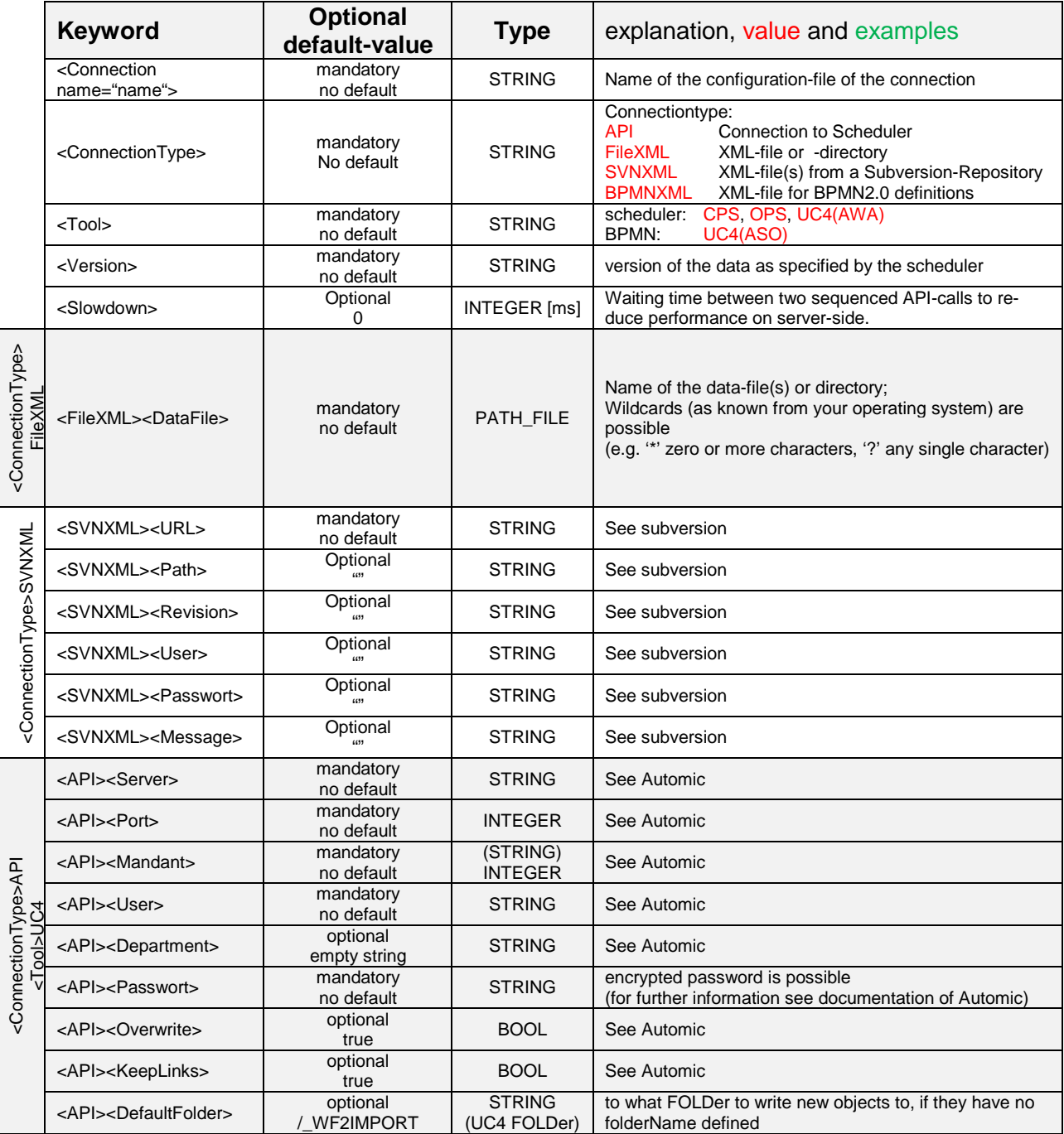

#### 3.3.2.1 <Version>

This field is of major importance as it defines how to interpret the data that is loaded.

If <ConnectionType>FileXML is used, the (major) release is also available in the XML-Files. WF2 does a double check on this information but runs accordingly to what is specified in the Connection-Configuration-file.

If <ConnectionType>SVNXML is used, the situation is similar.

If <ConnectionType>API is used, the Version information is taken from the Scheduler. This is doublechecked against the version information given by the tag <Version> and the version information from the API.

If the version information for Loader and Generator collected as explained above does not match on major release level, the conversion type defines if WF2 generates sound output. Continuation is in any case possible for WF2Delete, WF2Check, WF2Visio and \*BPMN\*, for WF2Change(Direct) an appropriate ERROR-message is generated.

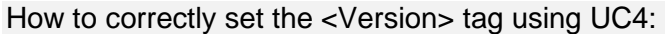

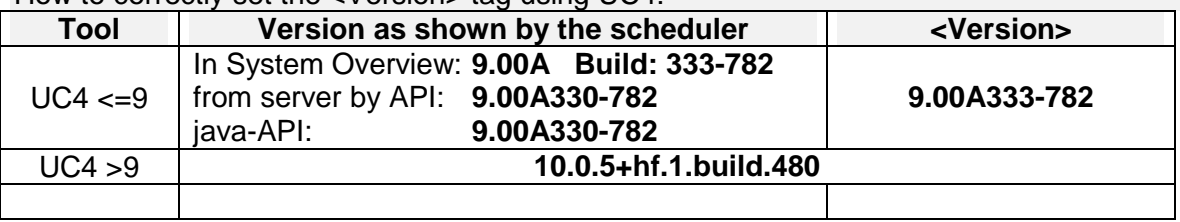

3.3.2.2 <ConnectionType>FileXML: about the files

#### **3.3.2.2.1 Loader**

If <DataFile> identifies a single file, this file is loaded.

If <DataFile> identifies a ZIP-File, the contents of this ZIP-file is loaded. Subdirectories are not supported and loading will end in error.

If <DataFile> identifies a directory, all files in this directory are loaded, subdirectories are ignored.

All Files to be loaded must use the suffix .xml, all other files are ignored.

#### **3.3.2.2.2 Generator**

The generated files comply to the naming schema {ObjectName}.xml .

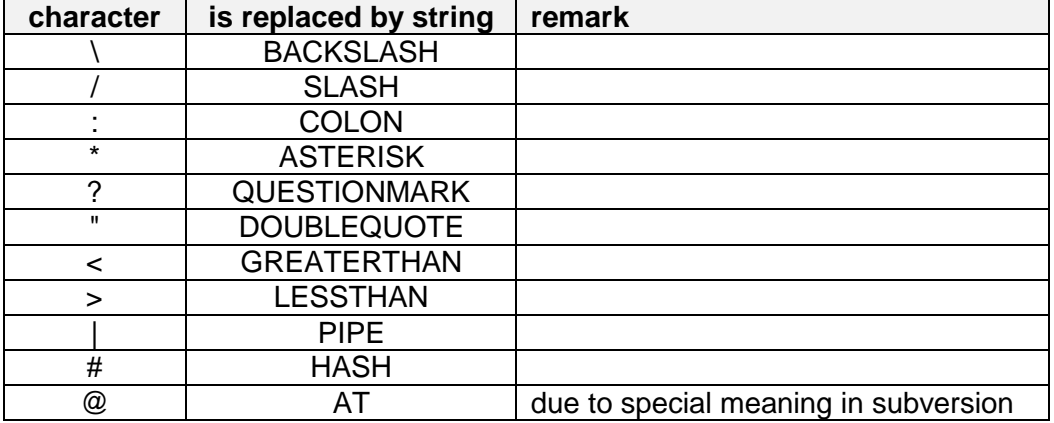

If {ObjectName} contains the below characters, they get replaced accordingly:

## **3.3.3 Filter**

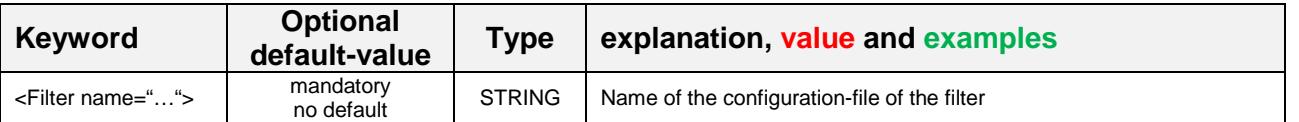

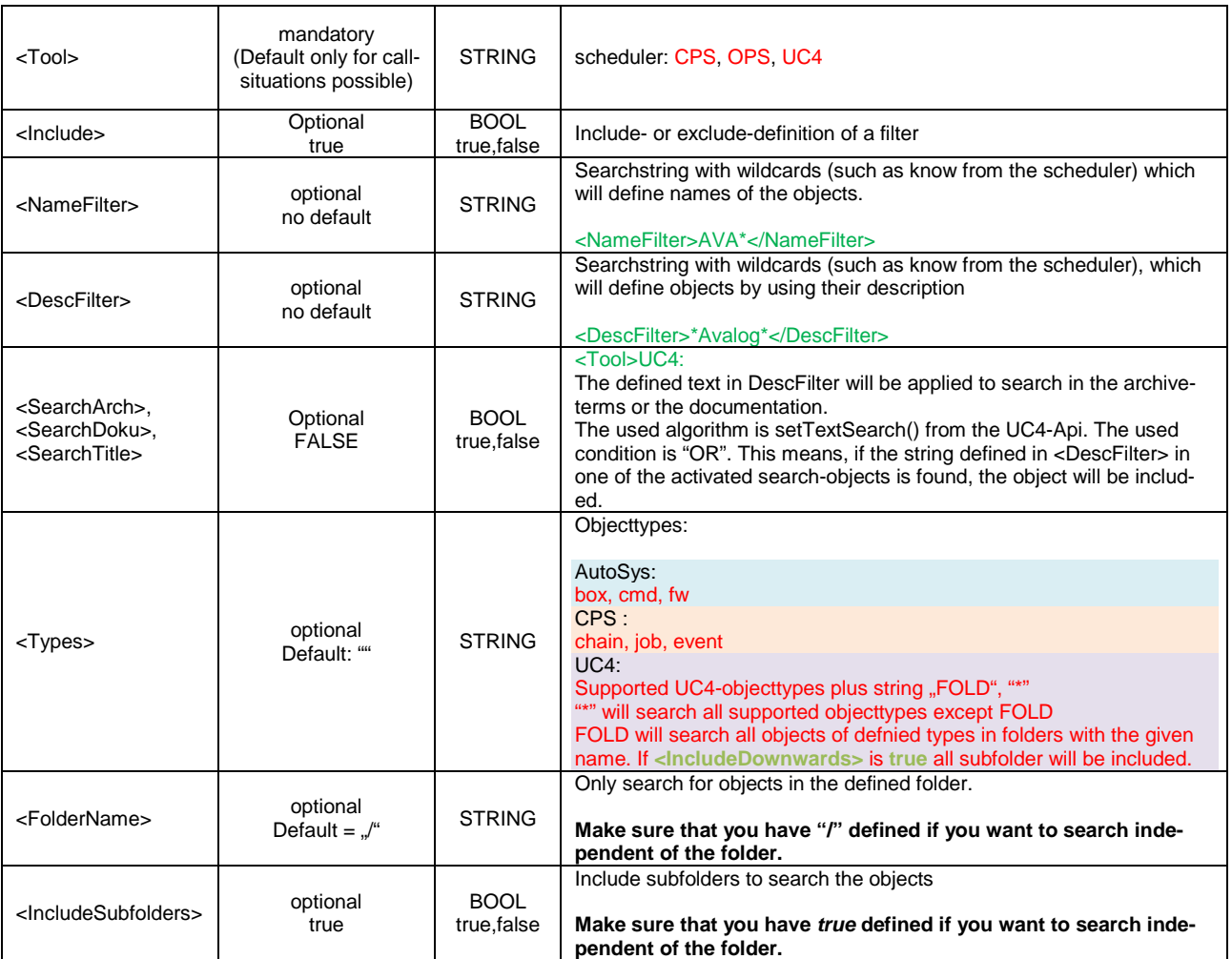

#### Example:

- <?xml version="1.0"?> <Filter name="Filter\_UC4\_E1"> <Tool>UC4</Tool> <Include>true</Include> <NameFilter>^ABC\*</NameFilter> <DescFilter></DescFilter> <Types>\*</Types> <SearchTitle>true</SearchTitle> <SearchDocu>true</SearchDocu>
	- <SearchArch>true</SearchArch>
	- <FolderName>/</FolderName>
- <IncludeSubfolders>true</IncludeSubfolders>

```
</Filter>
```
#### **Important Remarks**

If several filters are used in a run, first all include filters are applied and afterwards all exclude filter. Therefore the sequence of the filter files is not relevant.

Of course filter files specified for the loader (-v) and filter files for the generator (-w) are applied separately.

## **3.3.4 Converters**

## 3.3.4.1 Functionalites

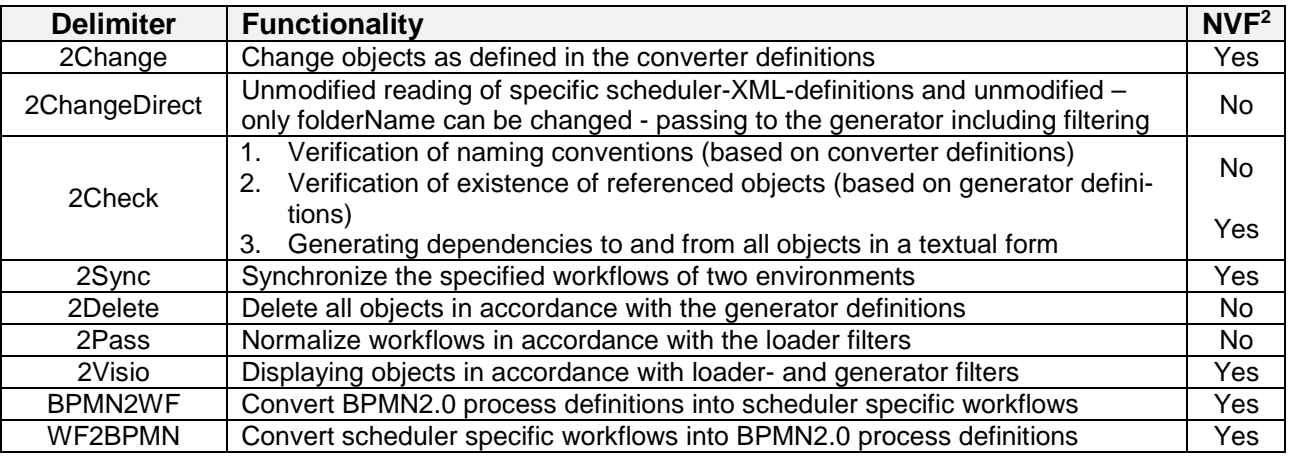

## 3.3.4.2 2Change / 2ChangeDirect

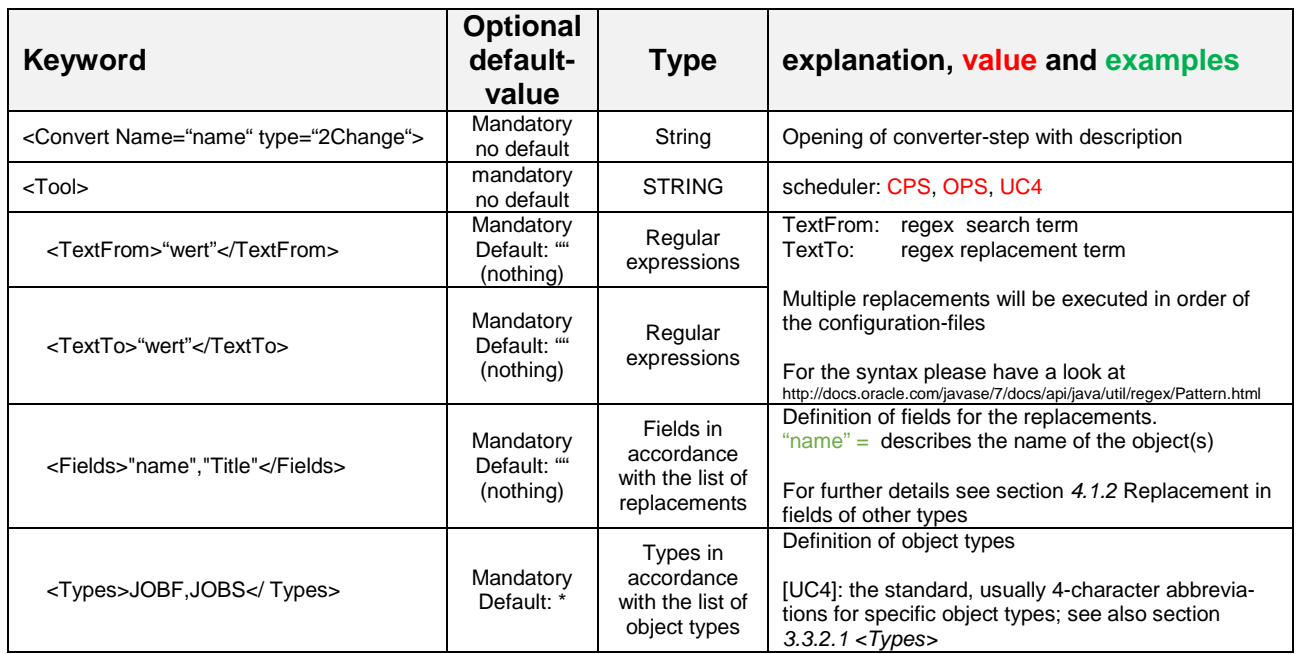

Therefore the only (optional) possible change using 2ChangeDirect is folderName.

#### 3.3.4.3 2Sync

2Sync helps you to keep things synchronized in different environments. This can start with some few jobs identified by a name-filter and ends with synchronizing entire clients.

| Keyword                                      | <b>Optional</b><br>default-<br>value | <b>Type</b> | explanation, value and examples            |
|----------------------------------------------|--------------------------------------|-------------|--------------------------------------------|
| <convert name="name" type="2Sync"></convert> | Mandatory<br>no default              | String      | Opening of converter-step with description |

 2 NVF (Follow-up-functionality): The definitions of <IncludeDownwards>,<IncludeActivates>, etc. will be considered

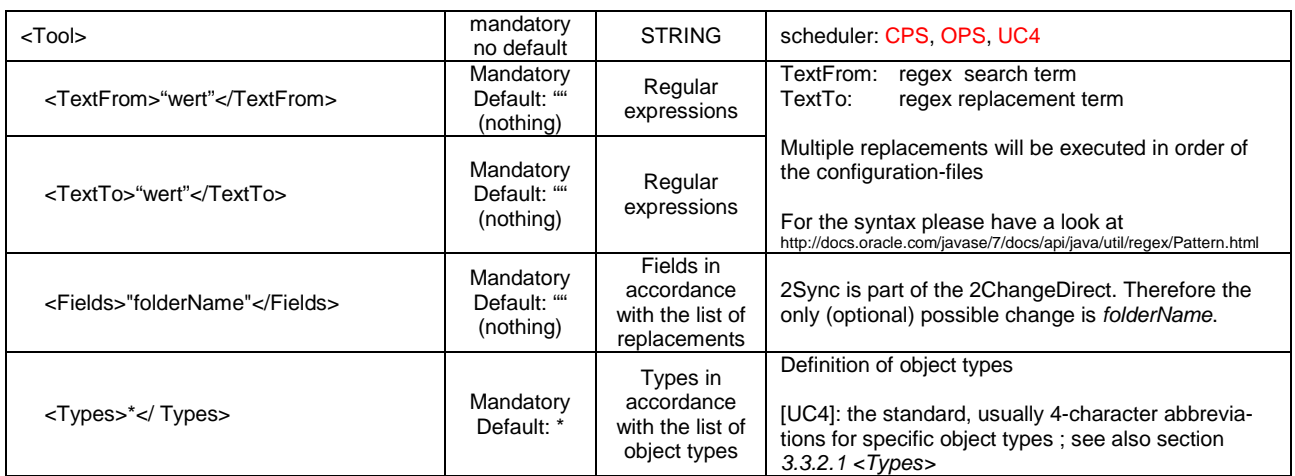

#### 3.3.4.4 2Delete

The Generator removes all objects that pass the generator's filter. Additionally all empty directories where an object was deleted are deleted as well.

A Converter-Configuration is not necessary.

#### 3.3.4.5 2Check

2Check helps you to enforce standards and to analyze dependencies.

- 1. Verification of naming conventions, based on converter definitions
- 2. Verification of existence of referenced objects, based on (optional) generator definitions
- 3. Generating dependencies to and from all objects in a textual form

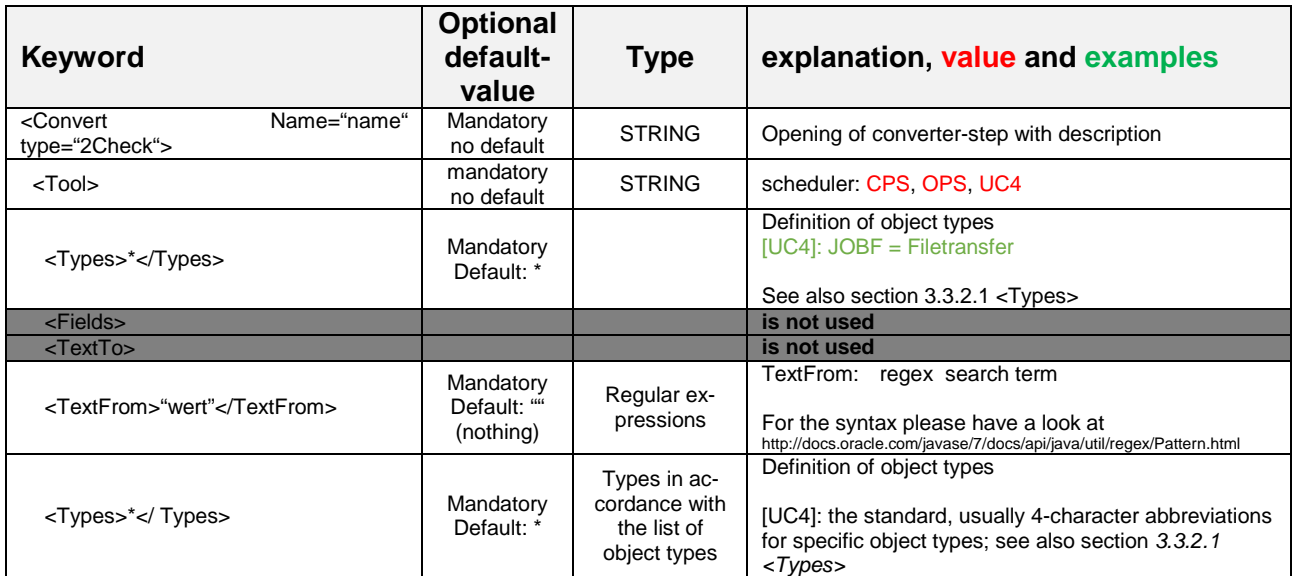

#### 3.3.4.6 2BPMN

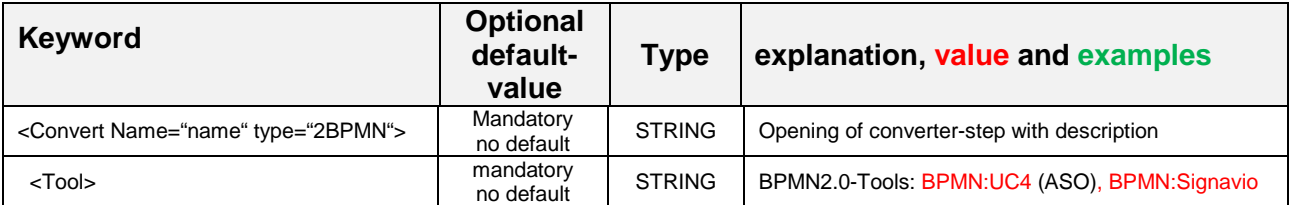

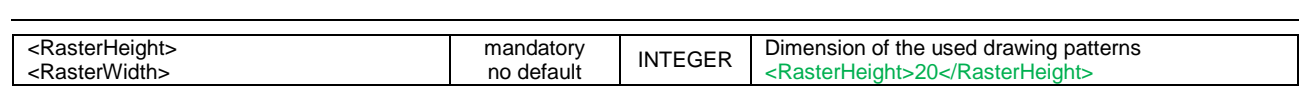

## 3.3.4.7 2Visio

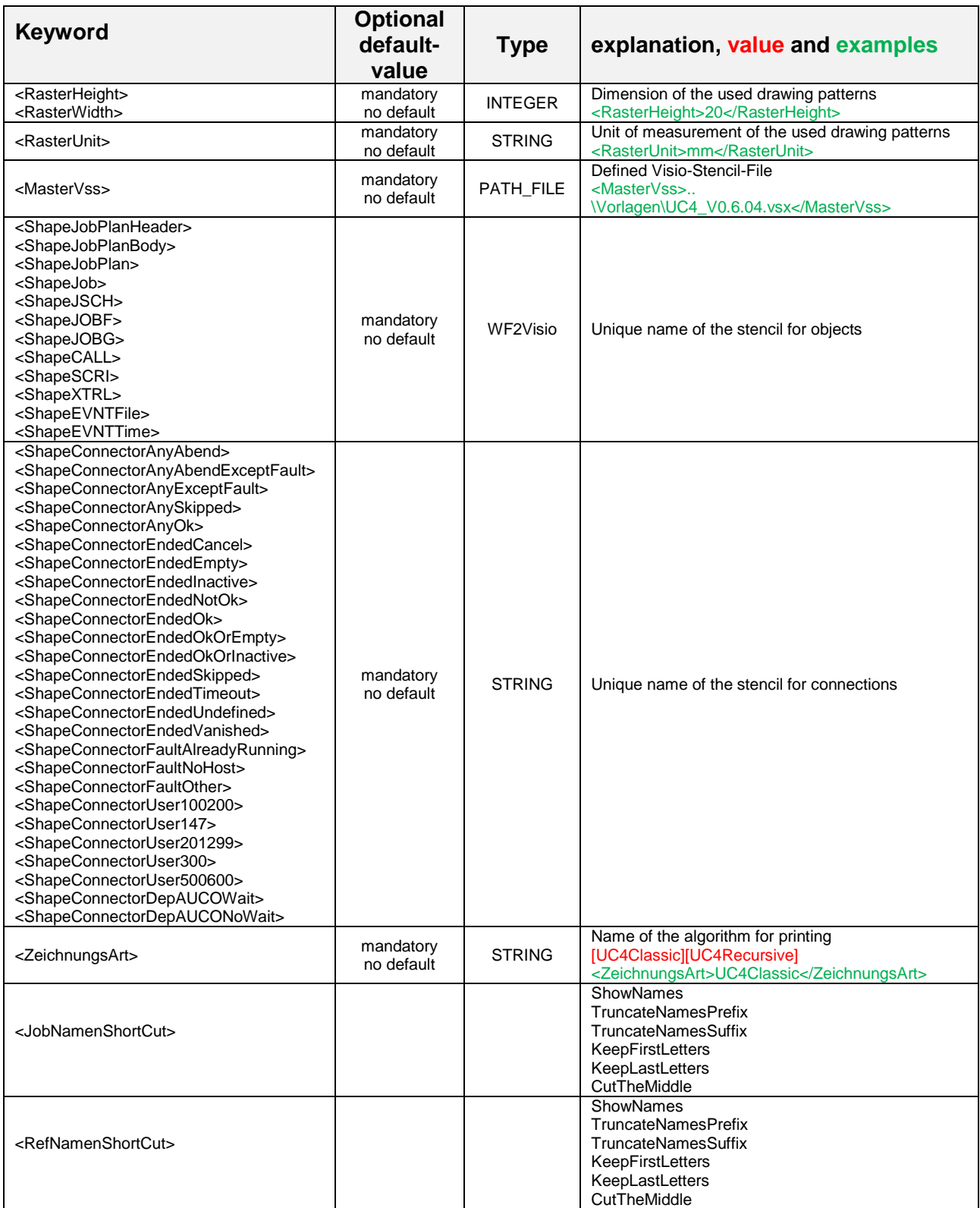

WF2

## **3.3.5 Profiles (applies only to WF2GUI)**

A profile represents a WF2's java invocation string.

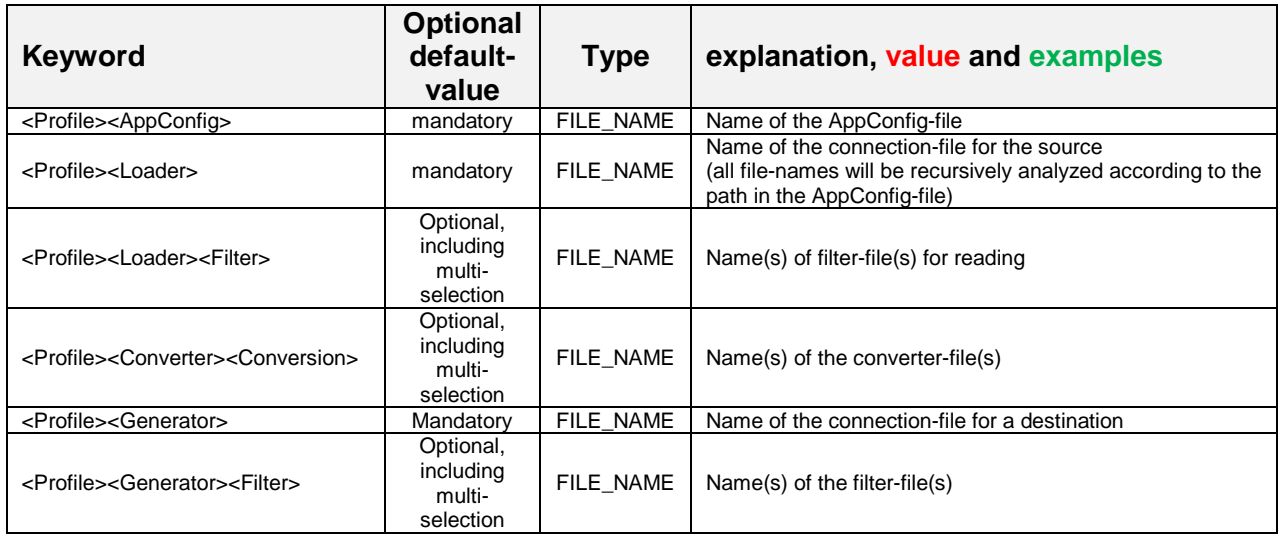

#### **3.3.6 License**

Please note, that the license-file has a fix location and name: ./Config/Licenses.xml

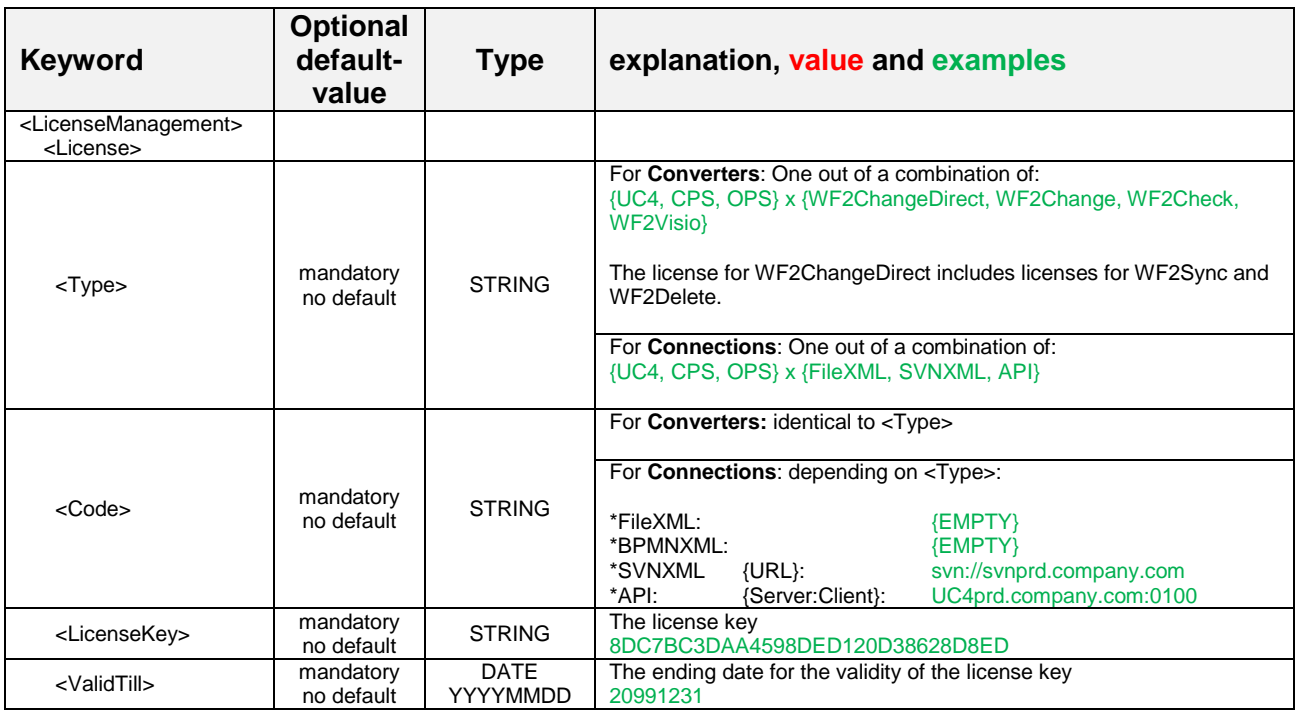

## **3.4 Important notes**

Some functionality is possibly different form expectations:

• (Automic) Passwords cannot be read, because neither the UC4-XML-Interface nor the UC4-JAVA-API provides this functionality. Therefore whenever a password is passed, an empty string is used.

# **4 Converter functionality**

## **4.1 WF2Change for Automic**

An object read by the loader can be changed before it is written by the Generator. The possible changes are explained in this chapter.

WF2Change works in two runs:

The first run does all replacements of object names, including all their references. E.g. if you have an Event that you rename, the name of the event itself is changed but also all objects referencing this event are changed as well reflecting the changed name.

The second run does the replacements in the defined other fields.

#### **4.1.1 Replacement in fields referenced by object names**

Necessary condition for a replacement of object names is, that "name" is defined in <Field> in the xml-file:

```
<Convert Name="name" type="2Change"> 
… 
<Fields>"name"…</Fields>
```
Pursuant to the following table the replacements of object names is done within the field labels:

| Object type     | <b>Additional</b><br>infor-                                                                                                    | Field label (XML)                                                   |
|-----------------|----------------------------------------------------------------------------------------------------|---------------------------------------------------------------------|
|                 | mation                                                                                                    |                                                                     |
| <b>UC4 CALE</b> | GroupRow                                                                                                    | CaleName                                                            |
|                 | CollisionsRow                                                                                                    | CaleName                                                            |
|                 |                                                                                                    | <b>RCaleName</b>                                                    |
|                 | UC4_RollCaleKeyword                                                                                                    | <b>RCaleName</b>                                                    |
|                 |                                                                                                    | <b>RRCaleName</b>                                                   |
| <b>UC4 CALL</b> | UC4_CALLCondRow                                                                                                    | CaleName                                                            |
|                 |                                                                                                    | USR Idnr                                                            |
|                 |                                                                                                    | StartType                                                           |
|                 |                                                                                                    | Queue                                                               |
|                 |                                                                                                    | <b>TZ</b>                                                           |
| UC4 citPanel    | used in:<br><b>UC4 CONN CIT</b><br>UC4_CONN_R3<br>UC4_JOBS_CIT                                                                       | value:<br>xmlName=Login<br>xmlName=uc4user<br>xmlName=rfcLogin<br>3 |
| UC4_CONN_CIT    |                                                                                                    | agentname                                                           |
| UC4_dynvalues   | <dynvalues><br/><dynvalues><br/><dyntree><br/><nodename="ab"< td=""><td>name</td></nodename="ab"<></dyntree></dynvalues></dynvalues> | name                                                                |
| <b>UC4 EVNT</b> | UC4_CALE5_row                                                                                                    | CaleName                                                            |

<sup>&</sup>lt;sup>3</sup> Possible other references in field value (e.g.:

 $\overline{a}$ 

<sup>&</sup>lt;cit … <component … value="UC4.OS.UC4.LOGIN" xmlName="Login" />…</cit> ) will not be solved, because they might not be unique. If you want to do replacements within this field value, please use the replacement with "xmlName:NAME" in <Fields>.

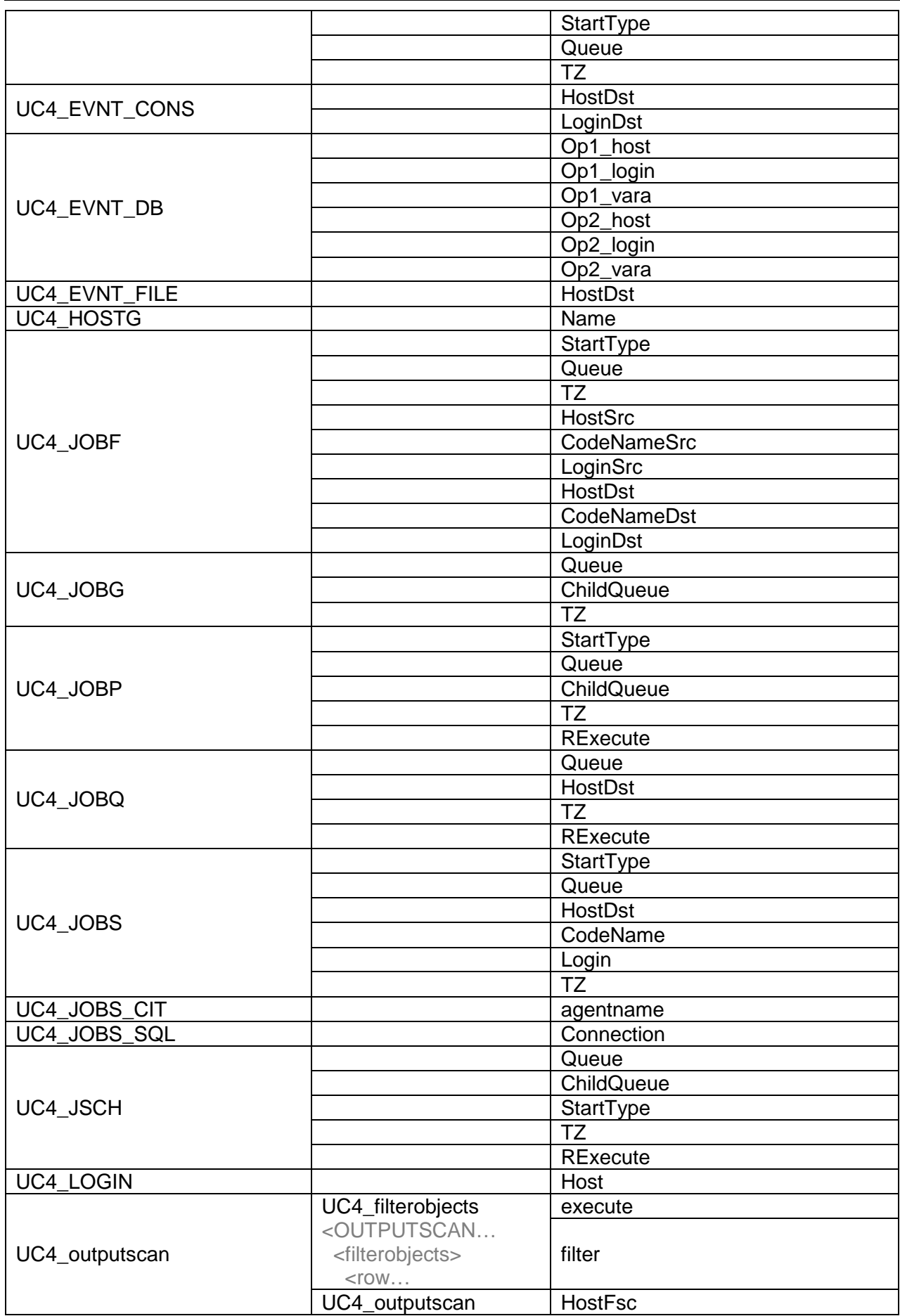

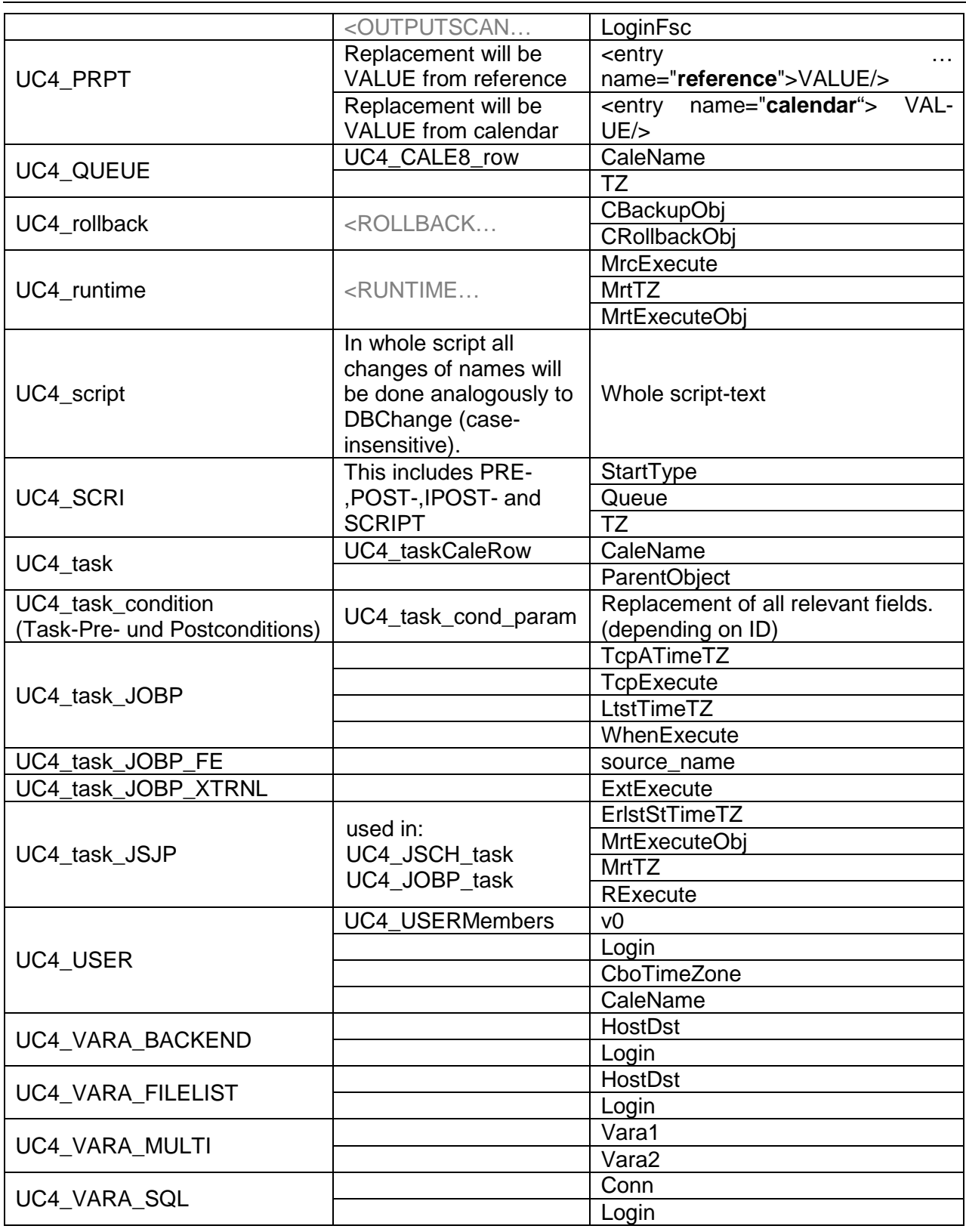

#### **4.1.2 Replacement in fields of other types**

Other than the mentioned replacement in object names, these are the possible fields for replacements (regular expressions) of 2Change.

All replacements will be done case-sensitive (except name).

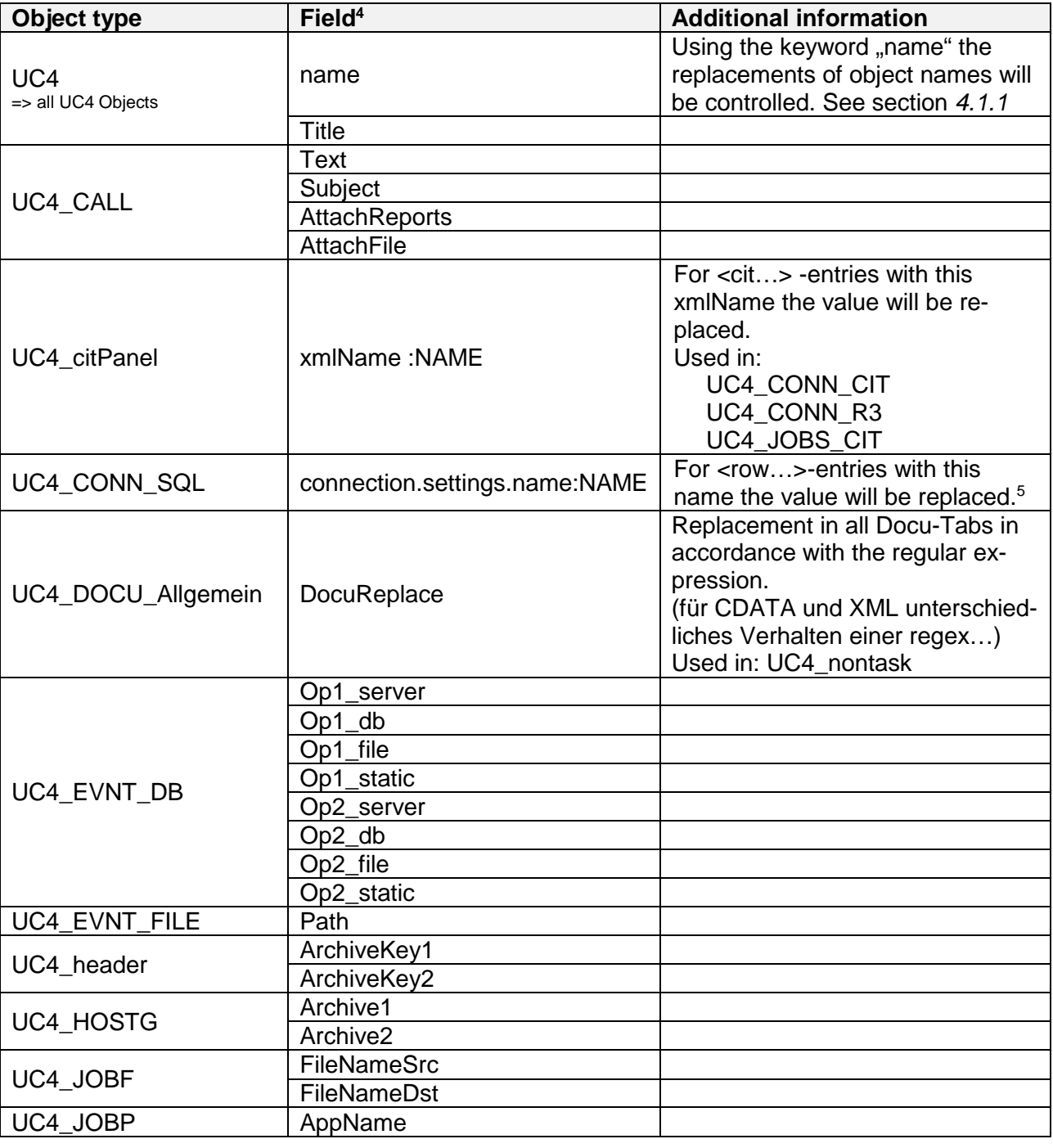

————————————————————<br><sup>4</sup> Used with the same name in WF2Change configuration field <*Field*s> and within the Automic-XML. 5 Context:

<**connection.settings**> <tab.conn.string> <conn.string OCV\_Type="1"> <row OCV\_Type="1" id="1212007" **name**="param1\_abc" **value**="wert\_abc"/> .. </conn.string> </tab.conn.string> <tab.conn.properties> <conn.properties OCV\_Type="1"> <row OCV\_Type="1" id="1212007" **name**="verbindung\_param\_1" **value**="wert\_abc"/> .. </conn.properties> </tab.conn.properties> </connection.settings>

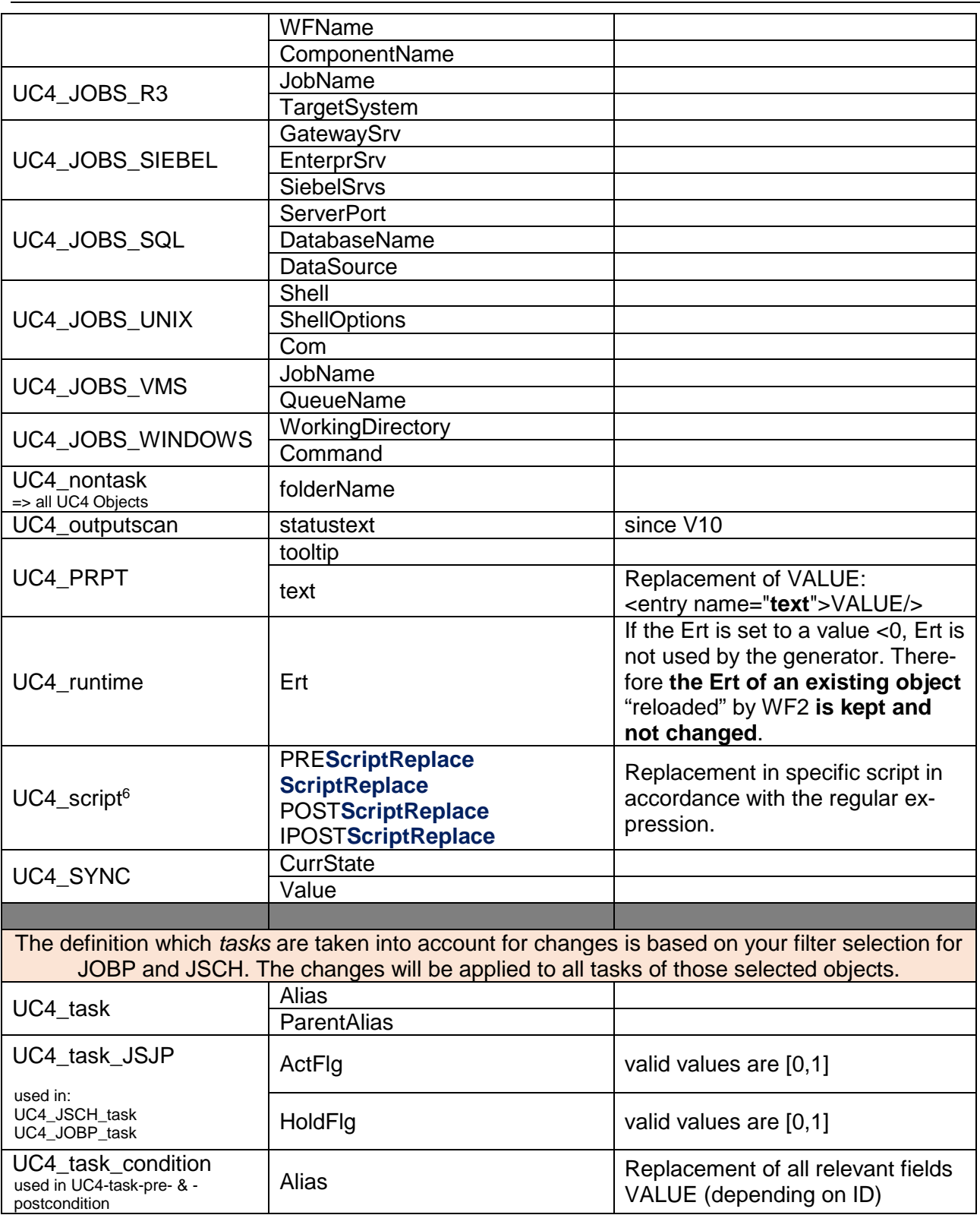

 6 PRESCRIPT for: EVNT, JOBS SCRIPT for: all activatable objects, JOBI POSTSCRIPT for: JOBF, JOBQ, JOBS IPOSTSCRIPT for: JOBQ, JOBS\_R3

#### **4.1.3 Replacement and follow-up in scripts**

The following AUTOMIC-Script-functionalities will be included by following up the dependencies:

:INC[LUDE] Include-Object [StringOLD = StringNEW] [,NOFOUND=IGNORE][,EXT\_REPORT=OFF]

:GET\_SYNC(Sync, Typ) :SET\_SYNC(Sync, Aktion)

:DELETE\_VAR Variable [,Key] :PUT[\_VAR] Variable,[Key], Wert [, Wert [, Wert [, Wert [, Wert] ] ] ] :PUT\_VAR\_COL Variable, [Key], Spalte, Wert

:GET\_VAR(Variable [, [ Key ] [, Spalte] ]) :PREP\_PROCESS\_VAR(Variable [, Key [, Wert [, Spalte]]])

:activate\_uc\_object(…)

Mandatory parameters:

<includeDownwards>true<includeDownwards> <IncludeActivates>true</IncludeActivates>

#### **4.1.4 Remarks**

- 1. If you want to replace all references of the object OBJREF, you have to ensure that OBJREF is part of the data set identified by the filter(s), as referenced objects can only be changed if the referential object is changed as well. If you don't want to change OBJREF itself but only all references to OBJREF, then just define a (exclusion) filter for the generator that excludes OBJREF but lets pass all other – the referenced – objects.
- 2. If an object added or updated does exist in another FOLDer than defined within the object itself, a link is generated within the FOLDer as indicated by the added or updated object to the existing object. (This is standard UC4 behavior.)
- 3. The sequence of replacing is important. First all replacement in fields referenced by object names are done, after that the replacement in fields of other types takes place. If e.g. you (1) replace the name of a JOB that is also used in activate uc object with name ABC by XXYZ and (2) do a ScriptReplace XXY to XXZ, as first all replacement in fields referenced by object names are done, the activate uc object(ABC) will become activate uc object(XXYZ) and XXY is afterwards replaced by XXZ, so activate uc object(XXZZ) is the result. (This is quite a hypothetical example, but we know that it will take place!)

## **4.2 WF2ChangeDirect**

This basically works like WF2Change, but the read data is not loaded into memory but directly passed through to the generator to ensure that no changes in the data provided by the scheduler can take place and therefore what the scheduler provides is 1:1 written by the generator.

For UC4 there is one change possible, the folderName identifying to what FOLDer the data is written.

#### **4.3 WF2Sync**

WF2Sync helps you to keep workflows in sync between environment A identified by the Loader and environment B identified by the Generator. Filters can be applied independently as usual for Loader (environment A) and Generator (environment B), but usually it makes sense to apply the same filter/s to both connections to ensure that the same data set is considered by WF2Sync.

WF2Sync first shows on object level what the differences between the two environments are:

INFO: UC4\_Handler: toSyncDelta: JOBS: common objects: [JOBS.UNIX.NEW.5] INFO: UC4\_Handler: toSyncDelta: JOBS: added objects: [JOBS.UNIX.NEW.7, JOBS.UNIX.NEW.6] INFO: UC4\_Handler: toSyncDelta: JOBS: removed objects: [JOBS.UNIX.NEW.4]

This example shows for JOBS that environment A and B both have JOBS.UNIX.NEW.5 defined, that after the sync environment B will additionally have JOBS.UNIX.NEW.7,JOBS.UNIX.NEW.6 defined and that JOBS.UNIX.NEW.4 will get removed from environment B.

WF2Sync works with connections API, FileXML and SVNXML.

With a generator connection defined as API the sync is directly executed on the generator connection.

With FileXML two subdirectories are generated in the location where Generator:<FileXML><Data-File>{{FILENAME} is pointing to: {FILENAME}\_additions, {FILENAME}\_deletions

With SVNXML the changes are taken into SVN, but not the deletions, they must be done manually.

For UC4: The only thing that can be changed during a 2Sync-transfer is – if provided by an appropriate conversion-configuration-file – to what FOLDer additional objects are written.

For UC4: If an object added or updated does exist in another FOLDer than defined within the object itself, a link is generated in the FOLDer as indicated by the added or updated object to the existing object. (This is standard UC4 behavior.)

Remember that you can use WF2Sync as a delta-reporting tool by using a dryrun (flag –n), as then the data just gets analyzed but not changed.

#### **4.4 WF2Delete**

WF2Delete deletes all objects identified by the loader-connection in the environment identified by the generator-connection. It only works if as generator an API-Connection is defined, else it will end in error.

With UC4, all empty FOLDers where an object was deleted by WF2Delete will get removed.

Example:

```
To delete objects with a special name you have to define a filter: 
<?xml version="1.0" standalone="yes"?> 
<Filter name="testfilter"> 
    <Tool>UC4</Tool>
```

```
 <Include>true</Include> 
 <Types>*</Types> 
 <NameFilter>*PAT*</NameFilter> 
 <DescFilter/> 
 <SearchTitle>false</SearchTitle> 
 <SearchDocu>false</SearchDocu> 
 <SearchArch>false</SearchArch> 
 <FolderName>/TEST/PAT/TEMP</FolderName> 
 <IncludeSubfolders>true</IncludeSubfolders>
```
</Filter>

In this example the filter is searching for object in the folder /TEST/PAT/TEMP with a name like '\*PAT\*'.

After running WF2Check you can check the log-file for results:

INFO: UC4\_Handler: sendRequestAndWait<DeleteObject>: object <<<SCRI.NEW.PAT.IRGENDWAS>>> deleted

In this example an object SCRI.NEW.PAT.IRGENDWAS which matches the filter-definition was deleted.

## **4.5 WF2Check**

WF2Check helps you to enforce standards and to analyze dependencies.

- 1. Verification of naming conventions, based on converter definitions. The converter regex definitions <TextFrom> are used sequentially to check against the name of the objects defined by the Loader.
- 2. Verification of existence of referenced objects, based on (optional) generator definitions. If a Generator definition is available, this connection is used to check if the objects referenced by the objects defined by the Loader are available there.
- 3. Generating dependencies to and from all objects in a textual form.

#### Example:

```
To check the naming convention define a converter: 
<?xml version="1.0" standalone="yes"?> 
<Convert name="pat_converter_2check_test1" type="2Check"> 
     <Tool>UC4</Tool> 
     <Types>*</Types> 
     <Fields>*</Fields> 
     <TextFrom>(.*)PAT(.*)</TextFrom> 
     <TextTo></TextTo> 
</Convert>
```
With this example the naming convention of all objects will be verified. All objectnames should contain the string "PAT" (please take note of the regular expressions in section **Fehler! Verweisquelle konnte nicht gefunden werden. Fehler! Verweisquelle konnte nicht gefunden werden.**)

After running WF2Check you can check the log-file for results:

• Objects who does not match any naming convention are described as an error:

ERROR: WFObj: convert2CheckNC: object <<<CALL.NEW.4>>> of type <<<UC4\_CALL>>>: does not match any naming conventions

ERROR: WFObj: convert2CheckNC: object <<<UU\_CALL.NEW.4>>> of type <<<UC4\_CALL>>>: does not match any naming conventions

• Objects who does match the naming convention are described as an info-message:

INFO: WFObj: convert2CheckNC: object <<<UU\_PAT\_3>>> of type <<<UC4\_JOBP>>>: does match naming conventions <<<(.\*)PAT(.\*)>>>

INFO: WFObj: convert2CheckNC: object <<<UU\_PAT\_2>>> of type <<<UC4\_JOBP>>>: does match naming conventions <<<(.\*)PAT(.\*)>>>

## **4.6 WF2Visio**

WF2Visio generates Microsoft Visio drawings from the data provided by the loader-connection.

#### **4.7 BPMN2WF / WF2BPMN**

WF2BPMN generates BPMN2.0-XML definitions from the scheduler data provided by the loader definition.

BPMN2WF generates scheduler specific definitions taken from standard BPMN2.0-XML-data provided by the loader definition.

# **5 Usage examples**

## **5.1 Regular Expressions (REGEX)**

A regular expression (abbreviated regex) is a sequence of characters that defines a search pattern, mainly for use in pattern matching with strings, or string matching, i.e. "find and replace"-like operations. Regex is very powerful, clear and a little bit complicated. That's why we give some good examples here:

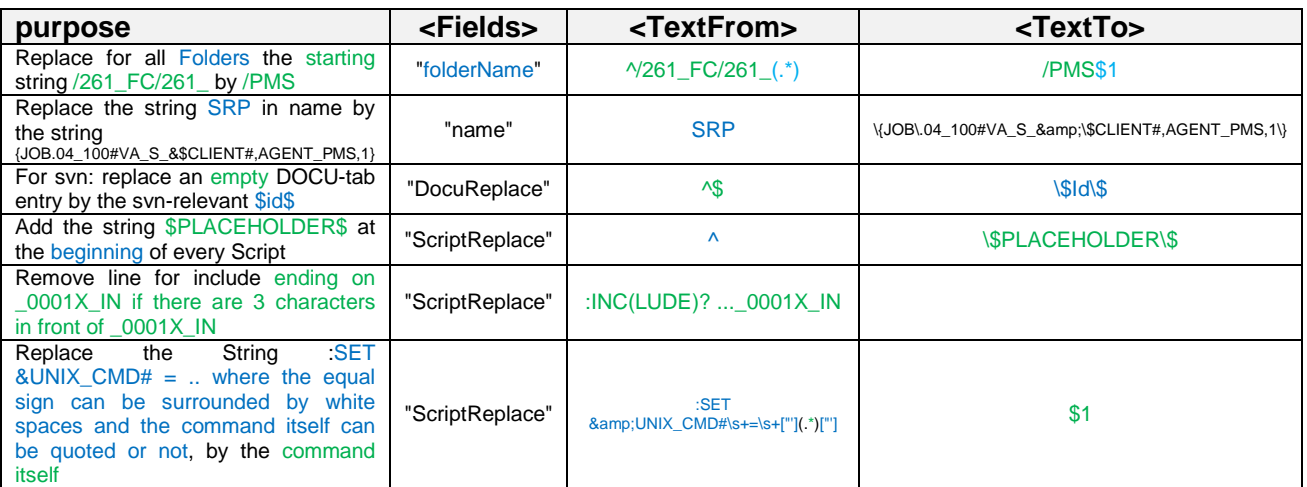

# **5.2 Connections**

#### **5.2.1 Connecting a Automic-system via API**

Using the Automic user WF2 of undefined/empty department. Objects will be overwritten, links will be kept and if newly added objects have no FOLDer defined, they will be placed into /\_WF2IMPORT.

```
<?xml version="1.0" standalone="yes"?> 
<Connection name="connection_automicV9_userWF2_clnt1000"> 
  <ConnectionType>API</ConnectionType> 
  <Tool>UC4</Tool> 
  <Version>9.101</Version> 
  <SlowDown>0</SlowDown> 
  <API> 
    <Server>192.168.68.165</Server> 
    <Port>2217</Port> 
    <Mandant>1000</Mandant> 
   <User>WF2</User> 
   <Department/> 
   <Password>password</Password> 
   <Overwrite>true</Overwrite> 
   <KeepLinks>true</KeepLinks> 
   <DefaultFolder>/_WF2IMPORT</DefaultFolder> 
 </API></Connection>
```
## **5.2.2 Connection using xml-files**

Take all files C:/development/automic/xml/devfiles\*.xml as input.

```
<?xml version="1.0" standalone="yes"?> 
<Connection name="connection_devdirectory"> 
  <ConnectionType>FileXML</ConnectionType> 
  <Tool>UC4</Tool> 
  <Version>9.101</Version> 
  <SlowDown>0</SlowDown> 
  <FileXML> 
    <DataFile>C:/development/automic/xml/devfiles*</DataFile> 
  </FileXML> 
</Connection>
```
## **5.3 Filters**

#### **5.3.1 Filter for all objects of a client**

```
<?xml version="1.0" standalone="yes"?> 
<Filter name="testfilter_allobjects"> 
  <Tool>UC4</Tool> 
  <Include>true</Include> 
  <Types>*</Types> 
  <NameFilter>*</NameFilter> 
  <DescFilter/> 
  <SearchTitle>false</SearchTitle> 
  <SearchDocu>false</SearchDocu> 
  <SearchArch>false</SearchArch> 
  <FolderName>/</FolderName> 
  <IncludeSubfolders>true</IncludeSubfolders> 
</Filter>
```
## **5.3.2 Filter for all objects in a specific folder including subfolders**

```
<?xml version="1.0" standalone="yes"?> 
<Filter name="testfilter_allobjects"> 
  <Tool>UC4</Tool> 
  <Include>true</Include> 
  <Types>*</Types> 
  <NameFilter>*</NameFilter> 
  <DescFilter/> 
  <SearchTitle>false</SearchTitle> 
  <SearchDocu>false</SearchDocu> 
  <SearchArch>false</SearchArch> 
  <FolderName>/DEVELOPMENT/SAP/PROJECTS/FSCD</FolderName> 
  <IncludeSubfolders>true</IncludeSubfolders> 
</Filter>
```
#### **5.3.3 Filter for all workflows (JOBP) with a names like '\*FSCD\*'**

```
<?xml version="1.0" standalone="yes"?> 
<Filter name="testfilter_onlyJOBP_nameFSCD"> 
  <Tool>UC4</Tool> 
  <Include>true</Include> 
  <Types>JOBP</Types> 
  <NameFilter>*FSCD*</NameFilter>
```
 <IncludeSubfolders>true</IncludeSubfolders> </Filter>

# **5.3.4 Filter for all objects with object-title like '\*DEV\*'**

```
<?xml version="1.0" standalone="yes"?> 
<Filter name="testfilter_allObjects_titleDEV"> 
   <Tool>UC4</Tool> 
   <Include>true</Include> 
   <Types>*</Types> 
   <NameFilter>*</NameFilter> 
   <DescFilter>*DEV*</DescFilter> 
   <SearchTitle>true</SearchTitle> 
   <SearchDocu>false</SearchDocu> 
   <SearchArch>false</SearchArch> 
   <FolderName>/</FolderName> 
    <IncludeSubfolders>true</IncludeSubfolders> 
</Filter>
```
# **5.4 Converter**

## **5.4.1 Replace in all objects the name and the title from '\*DEV\*' to '\*PROD\*'**

```
<?xml version="1.0" standalone="yes"?> 
<Convert name="converter_change_DEV2PROD" type="2Change"> 
  <Tool>UC4</Tool> 
  <Types>*</Types> 
  <Fields>"name", "title"</Fields> 
  <TextFrom>(.*)DEV(.*)</TextFrom> 
  <TextTo>$1PROD$2*</TextTo> 
</Convert>
```
## **5.4.2 Rename only workflows (JOBP): add "TT\_" at the beginning**

```
<?xml version="1.0" standalone="yes"?> 
<Convert name="converter_change_nameTT" type="2Change"> 
  <Tool>UC4</Tool> 
  <Types>JOBP</Types> 
  <Fields>"name"</Fields> 
  <TextFrom>(^.*$)</TextFrom> 
  <TextTo>TT_$1</TextTo> 
</Convert>
```
## **5.4.3 Change folder name from anywhere to a specific folder**

```
<?xml version="1.0" standalone="yes"?> 
<Convert name="converter_change_folder" type="2Change">
  <Tool>UC4</Tool> 
  <Types>*</Types> 
  <Fields>"folderName"</Fields> 
  <TextFrom>(^.*$)</TextFrom> 
  <TextTo>/WF2TESTS/TESTER1</TextTo> 
</Convert>
```
## **5.5 Delete all objects of a folder (and subfolders)**

#### AppConfig-file:

```
<?xml version="1.0" standalone="yes"?> 
<AppConfig name="wf2delete"> 
  <LogFile>./Log/WF2.log</LogFile> 
  <DebugLevel>0</DebugLevel> 
  <Action>2Delete</Action> 
  <IncludeDownwards>false</IncludeDownwards> 
  <IncludeActivates>false</IncludeActivates> 
</AppConfig>
```
#### Filter:

```
<Filter name="testfilter_allobjects"> 
  <Tool>UC4</Tool> 
  <Include>true</Include> 
  <Types>*</Types> 
  <NameFilter>*</NameFilter> 
  <DescFilter/> 
  <SearchTitle>false</SearchTitle> 
  <SearchDocu>false</SearchDocu> 
  <SearchArch>false</SearchArch> 
  <FolderName>/DEVELOPMENT/SAP/PROJECTS/FSCD</FolderName> 
  <IncludeSubfolders>true</IncludeSubfolders> 
</Filter>
```
# **5.6 Transport all objects of a folder to another client**

#### AppConfig-file:

```
<?xml version="1.0" standalone="yes"?> 
<AppConfig name="wf2pass"> 
  <LogFile>./Log/WF2.log</LogFile> 
  <DebugLevel>0</DebugLevel> 
  <Action>2Pass</Action> 
  <IncludeDownwards>false</IncludeDownwards> 
  <IncludeActivates>false</IncludeActivates> 
</AppConfig>
```
#### Filter:

<Filter name="testfilter\_allobjects">

```
 <Tool>UC4</Tool> 
 <Include>true</Include> 
 <Types>*</Types> 
 <NameFilter>*</NameFilter> 
  <DescFilter/> 
 <SearchTitle>false</SearchTitle> 
 <SearchDocu>false</SearchDocu> 
 <SearchArch>false</SearchArch> 
 <FolderName>/DEVELOPMENT/SAP/PROJECTS/FSCD</FolderName> 
 <IncludeSubfolders>true</IncludeSubfolders> 
</Filter>
```
Connection-file 1:

```
<?xml version="1.0" standalone="yes"?> 
<Connection name="connection_automicV9_userWF2_clnt1000"> 
  <ConnectionType>API</ConnectionType> 
  <Tool>UC4</Tool> 
  <Version>9.101</Version> 
  <SlowDown>0</SlowDown> 
  <API> 
   <Server>uc4server.company.com</Server> 
   <Port>2217</Port> 
   <Mandant>1000</Mandant> 
   <User>DEVELOPER</User> 
   <Department/> 
   <Password>password</Password> 
   <Overwrite>true</Overwrite> 
   <KeepLinks>true</KeepLinks> 
   <DefaultFolder>/_WF2IMPORT</DefaultFolder> 
 </API></Connection>
```
Connection-file 2:

```
<?xml version="1.0" standalone="yes"?> 
<Connection name="connection_automicV9_userWF2_clnt1000"> 
  <ConnectionType>API</ConnectionType> 
  <Tool>UC4</Tool> 
  <Version>9.101</Version> 
  <SlowDown>0</SlowDown> 
  <API> 
   <Server>uc4server.company.com</Server> 
   <Port>2217</Port> 
   <Mandant>2000</Mandant> 
   <User>PRODUCTIONUSER</User> 
   <Department/> 
   <Password>password</Password> 
   <Overwrite>true</Overwrite> 
   <KeepLinks>true</KeepLinks> 
   <DefaultFolder>/_WF2IMPORT</DefaultFolder> 
 </API></Connection>
```
#### WF2

#### **5.7 Export all objects of a client to XML**

#### AppConfig-file:

```
<?xml version="1.0" standalone="yes"?> 
<AppConfig name="wf2CHANGE"> 
  <LogFile>./Log/WF2.log</LogFile> 
  <DebugLevel>0</DebugLevel> 
  <Action>2ChangeDirect</Action> 
  <IncludeDownwards>false</IncludeDownwards> 
  <IncludeActivates> false </IncludeActivates> 
</AppConfig>
```
#### Filter:

```
<Filter name="testfilter_allobjects"> 
  <Tool>UC4</Tool> 
  <Include>true</Include> 
  <Types>*</Types> 
  <NameFilter>*</NameFilter> 
  <DescFilter/> 
  <SearchTitle>false</SearchTitle> 
  <SearchDocu>false</SearchDocu> 
  <SearchArch>false</SearchArch> 
  <FolderName>/</FolderName> 
  <IncludeSubfolders>true</IncludeSubfolders> 
</Filter>
```
#### Connection-file 1:

```
<?xml version="1.0" standalone="yes"?> 
<Connection name="connection_automicV9_userWF2_clnt1000"> 
  <ConnectionType>API</ConnectionType> 
  <Tool>UC4</Tool> 
  <Version>9.101</Version> 
  <SlowDown>0</SlowDown> 
  <API> 
   <Server>uc4server.company.com</Server> 
   <Port>2217</Port> 
   <Mandant>1000</Mandant> 
   <User>DEVELOPER</User> 
   <Department/> 
   <Password>password</Password> 
   <Overwrite>true</Overwrite> 
   <KeepLinks>true</KeepLinks> 
   <DefaultFolder>/_WF2IMPORT</DefaultFolder> 
 </API></Connection>
```
#### Connection-file 2:

```
<?xml version="1.0" standalone="yes"?> 
<Connection name="connection_devdirectory"> 
  <ConnectionType>FileXML</ConnectionType> 
  <Tool>UC4</Tool> 
  <Version>9.101</Version> 
  <SlowDown>0</SlowDown>
```
 <FileXML> <DataFile>C:/development/automic/xml/devfiles/</DataFile> </FileXML> </Connection>

## **5.8 Replace the fields host and login as String instead of as referenced object**

If you want to do "standard"replacement by changing e.g. the field host or login, usually you replace the name of the host- or login-object by:

<?xml version="1.0" standalone="yes"?> <Convert name="converter\_change\_login" type="2Change"> <Tool>UC4</Tool> <Types>\*</Types> <Fields>"Login"," LoginSrc", "LoginDst"</Fields> <TextFrom>^LOGI\_ABC\_TST\$</TextFrom> <TextTo>LOGI\_ABC\_PROD</TextTo> </Convert>

**Therefore the replacement takes place, you have to ensure that the object LOGI\_ABC\_TST is part of the data set identified by the filter referenced objects can only be changed if the referential object is changed as well!** 

# **6 WF2: GUI**

The WF2 GUI allows users to carry out various actions, such as to create new configurations files, to load existing files for making amendments, to copy existing files or to delete files which are no longer used.

For the description of the different field values, please refer to the appropriate sections in chapter 3.3 Configuration-files.

## **6.1 Calling the WF2 GUI**

Start the WF2 GUI in your browser by typing in the address according to the installation of the GUI, e.g. http://[localhost|IP-address]/WF2GUI/ .

You are forwarded to the index page and the selection panel as illustrated below is displayed.

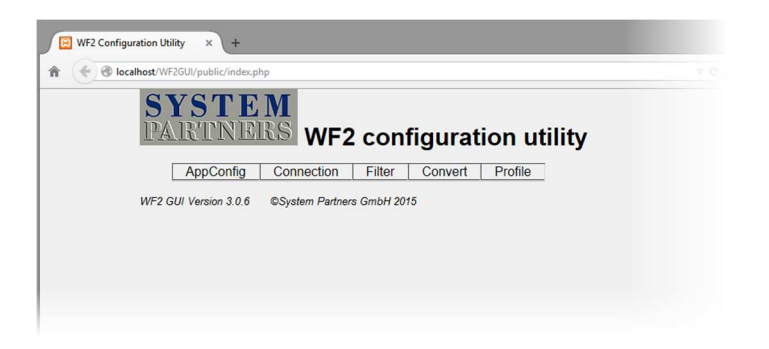

You may now choose from the selection panel to carry out the appropriate configuration actions.

# **6.2 AppConfig**

Create or amend basic configuration files.

• Click on "AppConfig" on the selection panel  $\rightarrow$  by default, the window for creating a new configuration is displayed

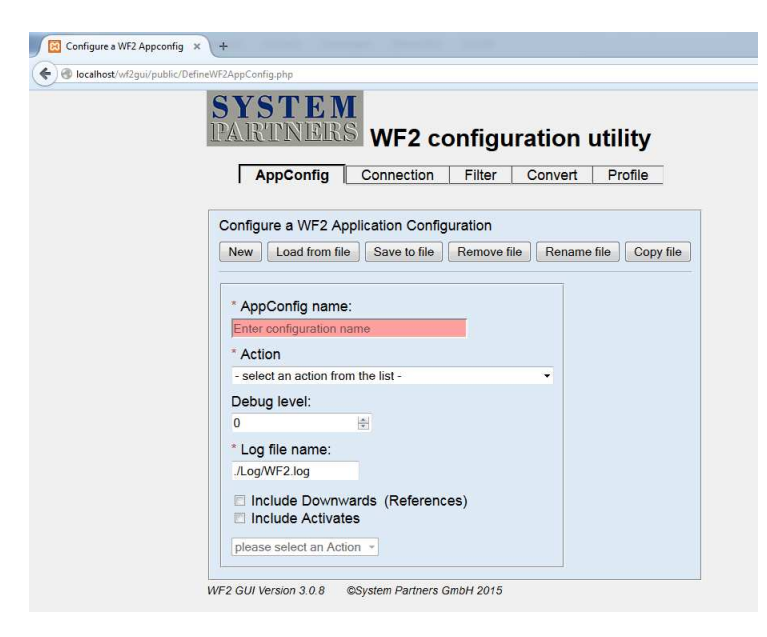

## **6.2.1 Create a new AppConfig-file**

- Click on "New"-button
- Fill in values or select from combobox
	- $\rightarrow$  mandatory fields are marked with a red asterisk
	- $\rightarrow$  for fields-descriptions see chapter 3.3 Configuration-files
- Click on "Save to file"-button
	- $\rightarrow$  the newly created file is saved to [...]\htdocs\WF2GUI\Config.
	- $\rightarrow$  Confirmation is shown at the bottom of the GUI.

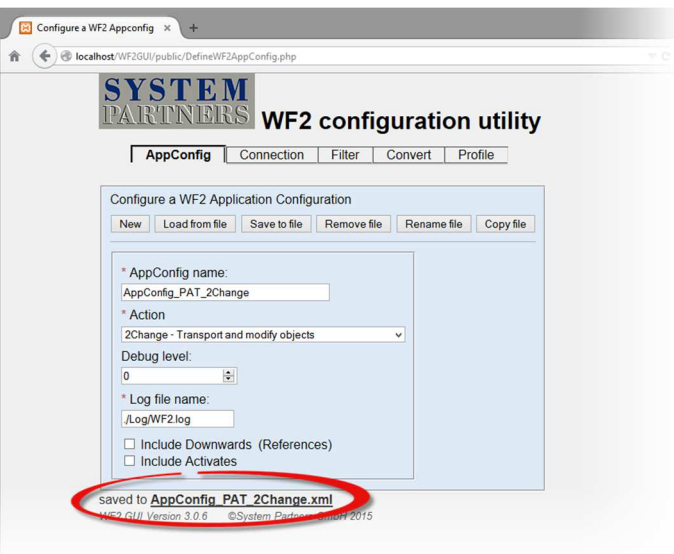

## **6.2.2 Modifiy an existing AppConfig-file**

- Click on "Load from file"-button
- Choose the appropriate file from the list  $\rightarrow$  the chosen file shows in the "Select file from..." field

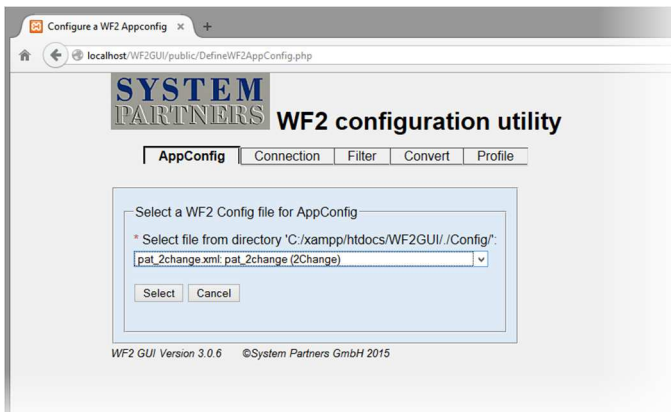

- Confirm by clicking on the "Select" button
- The actual values of the chosen file are displayed as shown in the example below

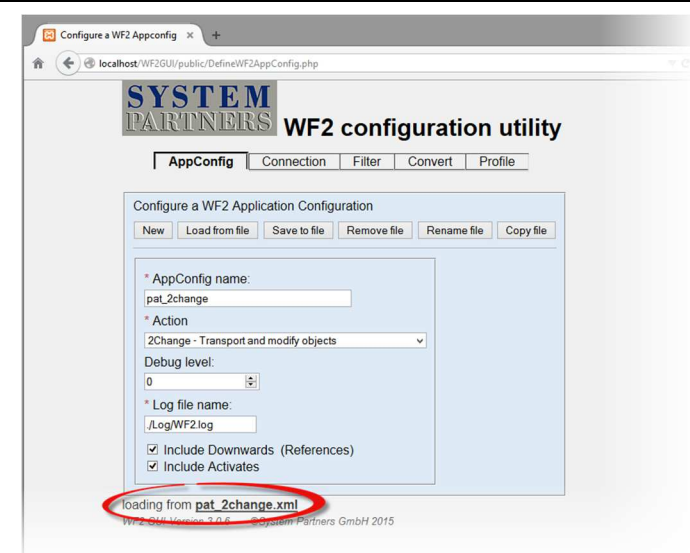

- Make amendments as desired
	- $\rightarrow$  for fields-descriptions see chapter 3.3 Configuration-files
- Click "Save to file" button to save the amendments
	- $\rightarrow$  Changes to 'AppConfig name' will result in the creation of a new file
	- $\rightarrow$  Confirmation is shown at the bottom of the GUI.

## **6.2.3 Remove an AppConfig-file**

- Click on "Remove file"-button
- Choose the appropriate file from the list
	- $\rightarrow$  the chosen file shows in the "Select file from..." field

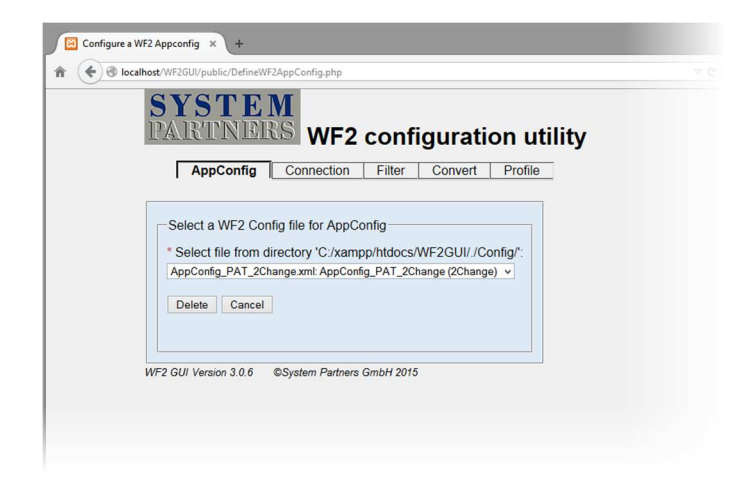

- Click on "Delete"-button  $\rightarrow$  File to be deleted is displayed at the bottom of the GUI
- Press "Confirm" button to delete the file
	- $\rightarrow$  The deletion is confirmed at the bottom of the GUI

## **6.2.4 Rename an AppConfig-file**

• Click on "Rename file"-button

- Choose the appropriate file from the list  $\rightarrow$  the chosen file shows in the "Select file from..." field
- Enter the new file name (without file extension as it is added automatically)
- Click on "Rename"-button
	- $\rightarrow$  The renaming is confirmed at the bottom of the GUI

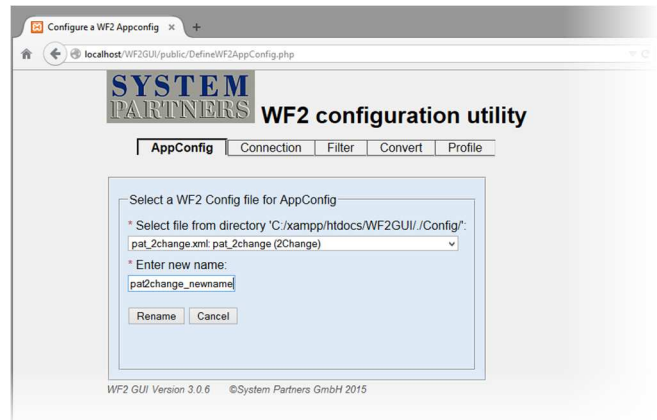

## **6.2.5 Copy an AppConfig-file**

- Click on "Copy file"-button
- Choose the appropriate file from the list  $\rightarrow$  the chosen file shows in the "Select file from..." field
- Enter the new file name (without file extension as it is added automatically)
- Click on "Copy"-button
	- $\rightarrow$  The copying is confirmed at the bottom of the GUI

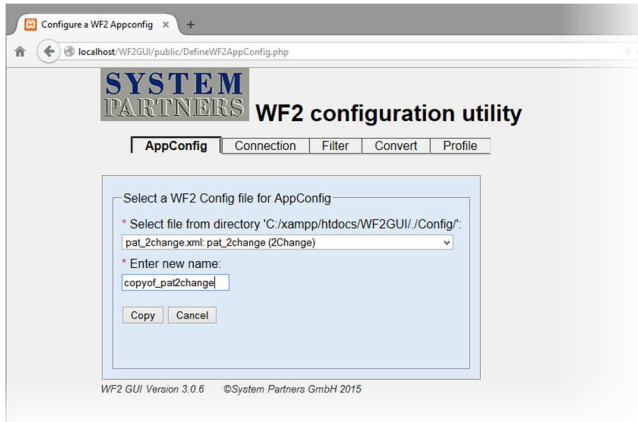

## **6.3 Connection**

Create or amend connection files.

This chapter is limited to describing the creation of new files. However, all other functions (load from existing file, rename, delete, copy) are available in the same way as stated before.

#### **6.3.1 General**

• Click on "Connection" on the selection panel

 $\rightarrow$  by default, the form for creating a new configuration is displayed

 $\rightarrow$  the form is subdivided into a 'General' section and a section which is specific to a connection-type

- $\rightarrow$  the form for the connection-type depends on the selection made in the 'General' section
- $\rightarrow$  See also chapter 3.3 Configuration-files for detailed field descriptions

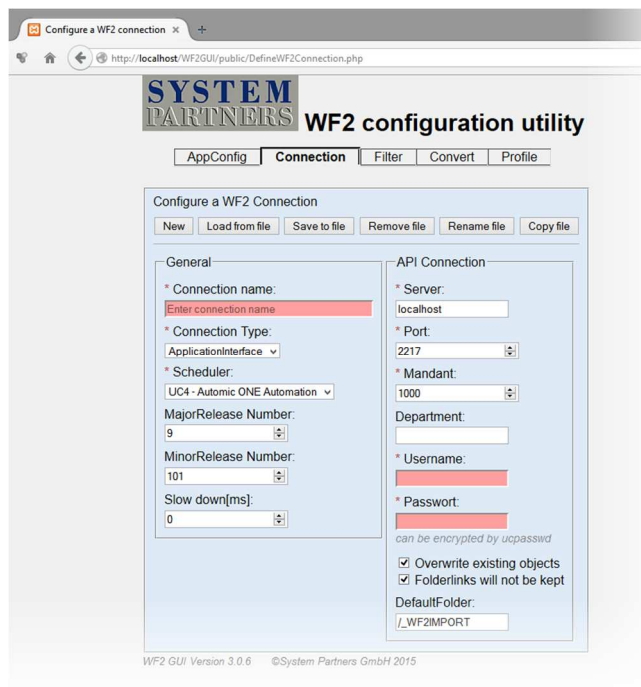

- Fill in values or select from combobox in the 'General' form  $\rightarrow$  mandatory fields are marked with a red asterisk
- Fill in values or select from combobox in the form related to the connection-type as described hereafter

## **6.3.2 Configure a connection to an AUTOMIC System (API Connection)**

- Fill in values or select from combobox in the 'API Connection' form  $\rightarrow$  mandatory fields are marked with a red asterisk
- Click on "Save to file"-button
	- $\rightarrow$  The newly created file is saved under the name entered in the 'General' form to [...]\htdocs\WF2GUI\Config.
	- $\rightarrow$  Confirmation is shown at the bottom of the GUI.

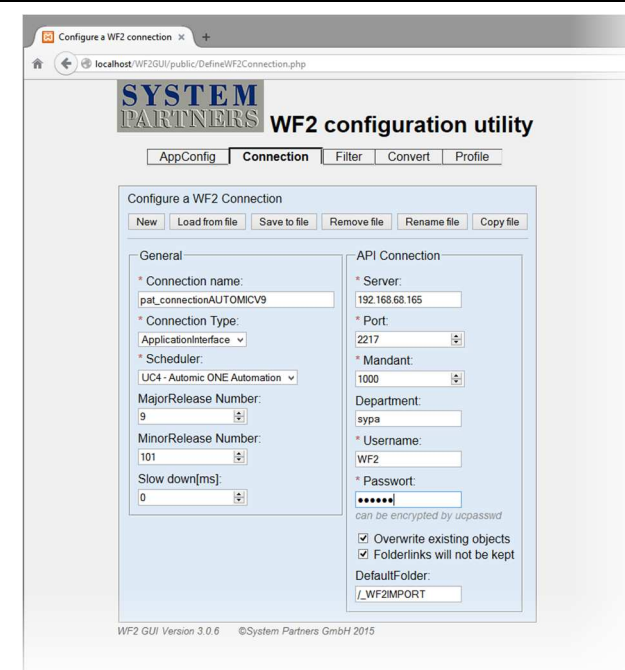

#### **6.3.3 Configure a connection to one or more xml-files (FileXML)**

- Fill in values or select from combobox in the 'XML File' form  $\rightarrow$  mandatory fields are marked with a red asterisk
	- $\rightarrow$  for fields-descriptions see chapter 3.3 Configuration-files
- Field 'Enter data file name pattern ' '
	- $\rightarrow$  shows by default the path to the WF2GUI home-directory
	- $\rightarrow$  may be altered manually to an alternative path and a specific file
	- $\rightarrow$  wildcards (\*', '?') may be use d to select multiple files
- Field '...or select one from list'

 $\rightarrow$  click on "down arrow" lists all objects in the directory defined in the previous field only if wildcards are used

 $\rightarrow$  '..\\*' moves up one level in the folder-structure and enables listing of all objects

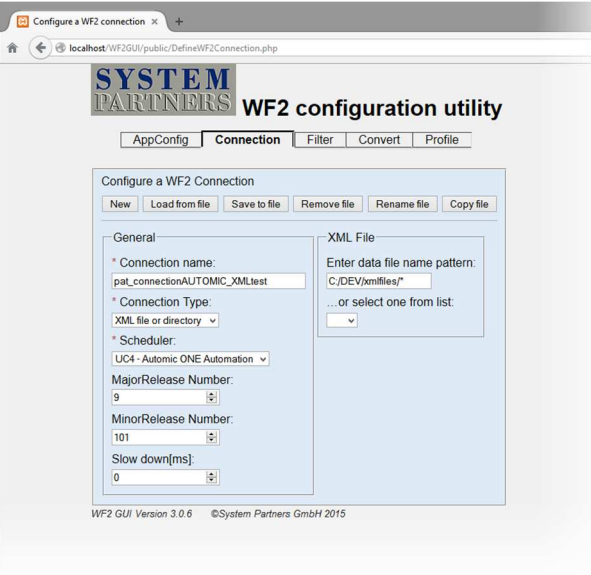

- Click on "Save to file"-button
	- $\rightarrow$  The newly created file is saved under the name entered in the 'General' form to [...]\htdocs\WF2GUI\Config.
	- $\rightarrow$  Confirmation is shown at the bottom of the GUI.

#### **6.3.4 Configure a connection to a SVN repository (SVNXML)**

- Fill in values or select from combobox in the 'SVN Repository' form
	- $\rightarrow$  mandatory fields are marked with a red asterisk
	- $\rightarrow$  for fields-descriptions see chapter 3.3 Configuration-files

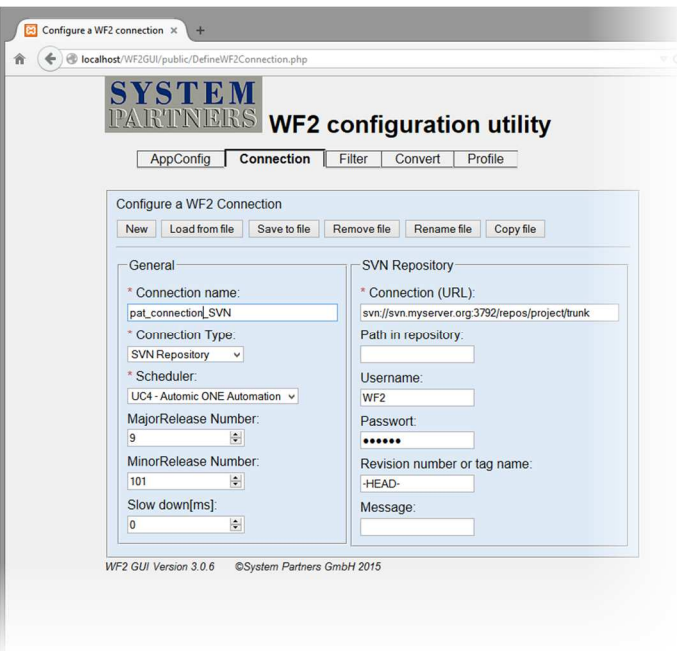

- Click on "Save to file"-button
	- $\rightarrow$  The newly created file is saved under the name entered in the 'General' form to [...]\htdocs\WF2GUI\Config.
	- $\rightarrow$  Confirmation is shown at the bottom of the GUI.

#### **6.4 Filter**

Create or amend filter files.

This chapter is limited to describing the creation of new files. However, all other functions (load from existing file, rename, delete, copy) are available in the same way as stated before.

#### **6.4.1 Create a new Filter-file**

- Click on "Filter" on the selection panel  $\rightarrow$  by default, the window for creating a new configuration is displayed
- Fill in values or select from combobox
	- $\rightarrow$  mandatory fields are marked with a red asterisk
	- $\rightarrow$  for field-descriptions see chapter 3.3 Configuration-files

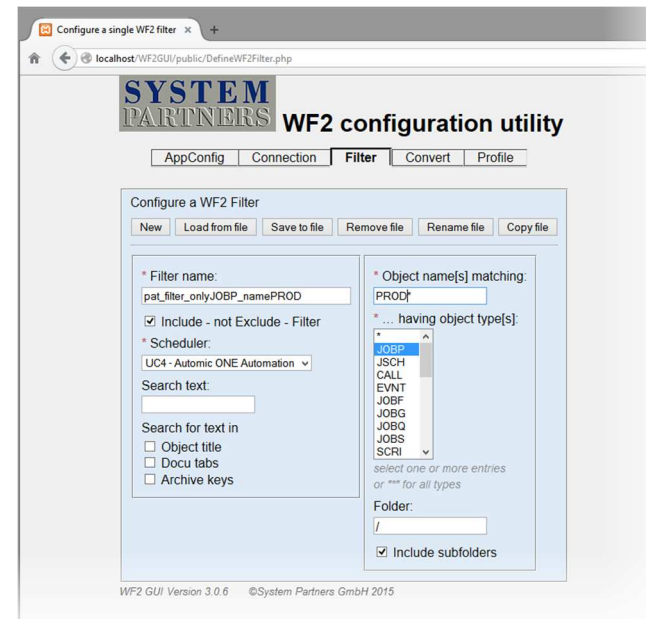

Click on "Save to file"-button

- $\rightarrow$  The newly created file is saved to [...]\htdocs\WF2GUI\Config.
- $\rightarrow$  Confirmation is shown at the bottom of the GUI.

## **6.5 Converter**

Create or amend converter files.

This chapter is limited to describing the creation of new files. However, all other functions (load from existing file, rename, delete, copy) are available in the same way as stated before.

#### **6.5.1 Create a new Converter-file**

- Click on "Converter" on the selection panel  $\rightarrow$  by default, the window for creating a new configuration is displayed
- Fill in values or select from combobox
	- $\rightarrow$  mandatory fields are marked with a red asterisk
	- $\rightarrow$  for field-descriptions see chapter 3.3 Configuration-files

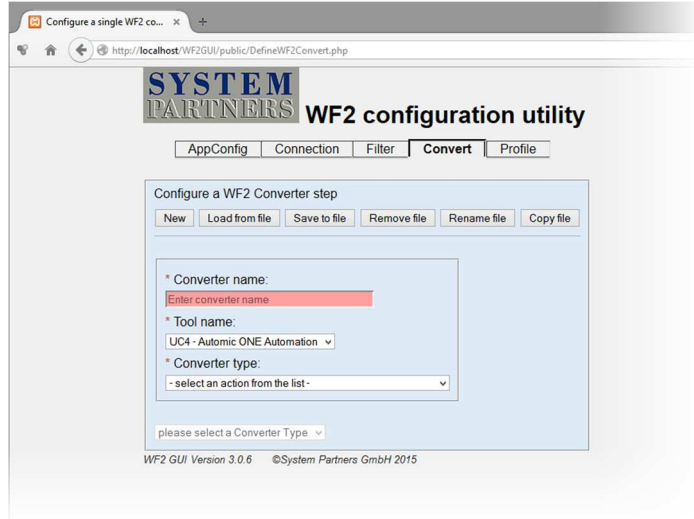

WF2

Converter-files are only used for the actions

- 2Change Transport and modify objects
- 2ChangeDirect Transport and basically modify objects
- 2Check do various checks on objects

Do not create such files for actions other than that, regardless the fact that all WF2-actions are displayed in the combobox-listing.

After choosing a converter type from the dropdown menu a specific sub-form opens below the main form for the entry of the configuration required.

## **6.5.2 Configuration for action '2Change'**

- Fill in values to the relevant fields or select from combobox
	- $\rightarrow$  mandatory fields are marked with a red asterisk
	- $\rightarrow$  for field-descriptions see chapter 3.3 Configuration-files
- Click on "Save to file"-button
	- $\rightarrow$  The newly created file is saved under the name entered in the main form to [...]\htdocs\WF2GUI\Config.
	- $\rightarrow$  Confirmation is shown at the bottom of the GUI.

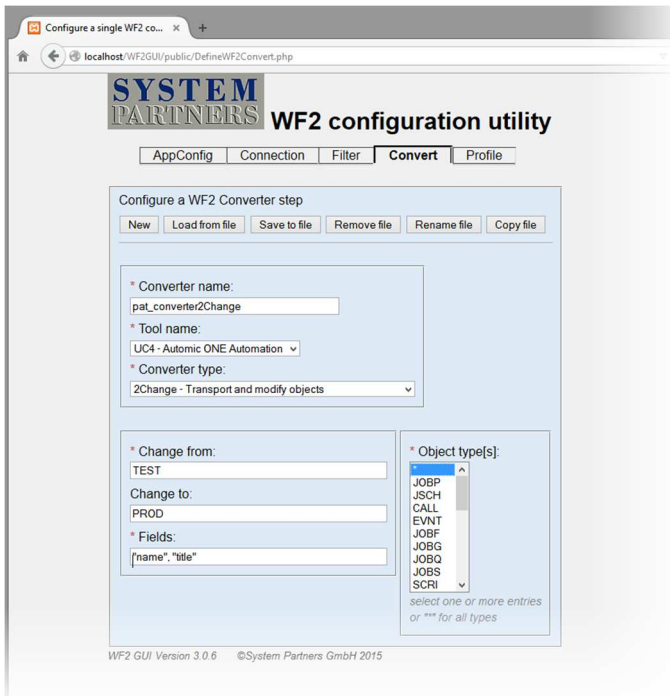

## **6.5.3 Configuration for action '2ChangeDirect'**

- Fill in values to the relevant fields or select from combobox  $\rightarrow$  mandatory fields are marked with a red asterisk
	- $\rightarrow$  for field-descriptions see chapter 3.3 Configuration-files
- Click on "Save to file"-button
	- $\rightarrow$  The newly created file is saved under the name entered in the main form to […]\htdocs\WF2GUI\Config.
	- $\rightarrow$  Confirmation is shown at the bottom of the GUI.

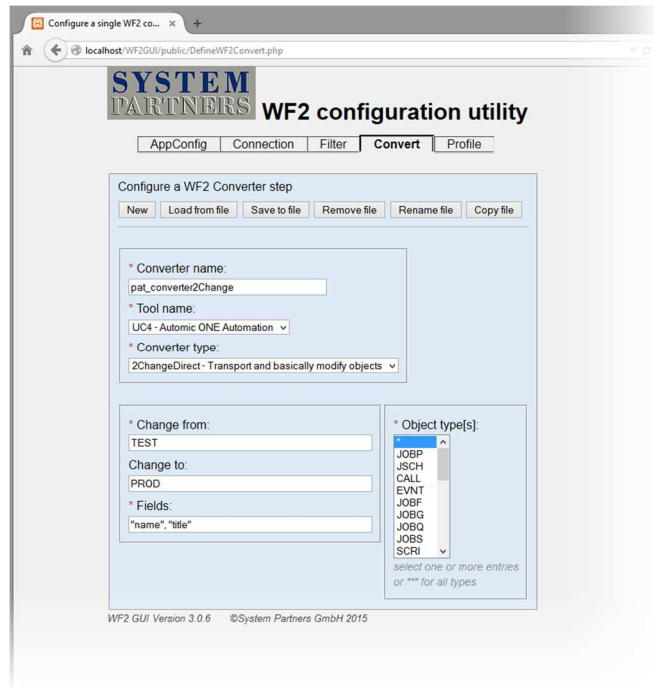

## **6.5.4 Configuration for action '2Check'**

- Fill in values to the relevant fields or select from combobox  $\rightarrow$  mandatory fields are marked with a red asterisk
	- $\rightarrow$  for field-descriptions see chapter 3.3 Configuration-files .

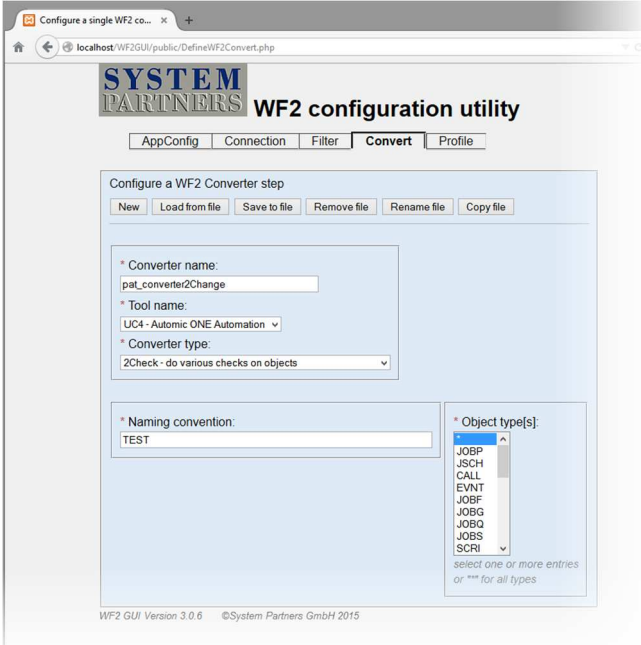

- Click on "Save to file"-button
	- $\rightarrow$  The newly created file is saved under the name entered in the main form to […]\htdocs\WF2GUI\Config

#### **6.5.5 Sync**

No converter file is required for this action.

#### **6.5.6 2Delete**

No converter file is required for this action.

## **6.6 Profile**

Create or amend profile files.

Profile is used to create the command line for any WF2-action to be executed. It allows selecting from a variety of configuration file to build the relevant command.

The following configuration files are needed to create a profile file.

- ApplicationConfig
- Connection file (Extract)
- Connection file (Load)
- Filter files (Extract and Load)
- Converter files (Transform)

This chapter is limited to describing the creation of new files. However, all other functions (load from existing file, rename, delete and copy) are available in the same way as stated before.

Although it is possible to load previously created files and run the corresponding WF2-actions, it is advised to use this function with care to avoid unwanted results.

#### **6.6.1 Create a new Profile-file**

- Click on "Profile" on the selection panel  $\rightarrow$  by default, the window for creating a new configuration is displayed
- Fill in values or select from combobox
	- $\rightarrow$  mandatory fields are marked with a red asterisk
	- $\rightarrow$  for field-descriptions see chapter 3.3 Configuration-files

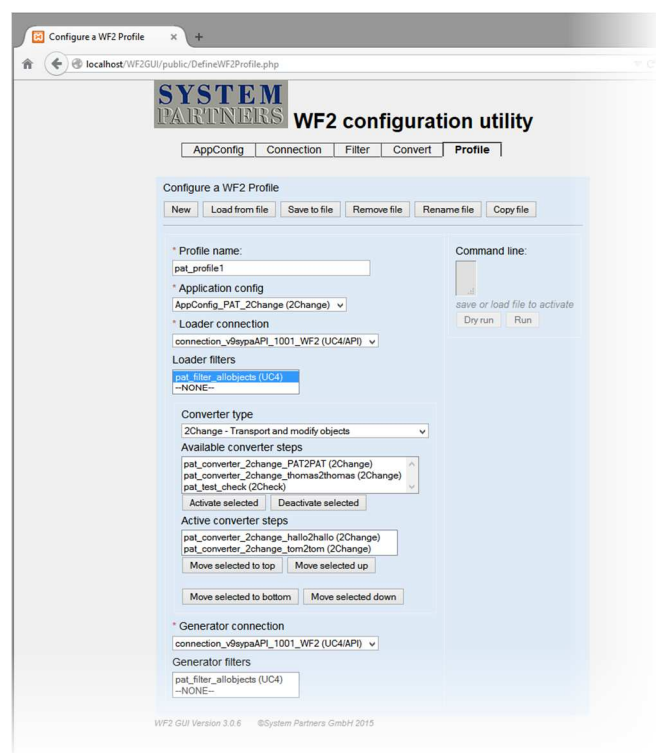

- Choose action in field Converter Type
	- $\rightarrow$  Depending on choice different configurations are possible
	- → '2Change', '2ChangeDirekt' an '2Check' allow the use of one or more converter steps

 $\rightarrow$  Select the converter steps required in 'Available converter steps' and press the "Activate selected"-button

- $\rightarrow$  The activated converter files are now shown in 'Active converter steps'
- $\rightarrow$  The converter files are processed in the sequence shown in 'Active converter steps'.
- $\rightarrow$  The order of the files can be changed to ensure correct processing.

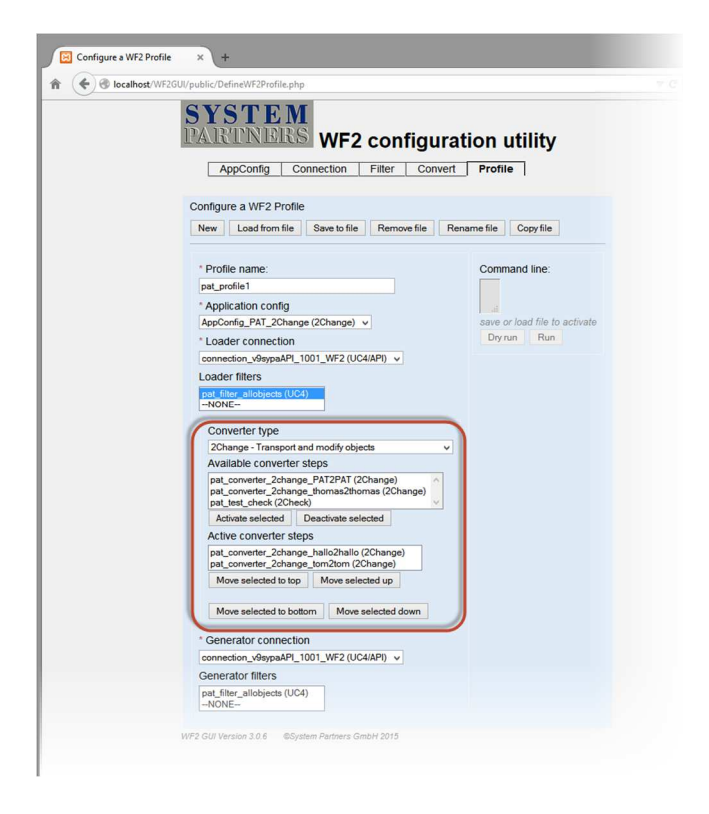

- Click on "Save to file"-button
	- $\rightarrow$  The newly created file is saved under the name entered in the main form to [...]\htdocs\WF2GUI\Config.
	- $\rightarrow$  Confirmation is shown at the bottom of the GUI.
	- $\rightarrow$  The command line generated is displayed in field 'Command line'.
	- $\rightarrow$  The command line generated may be copied to a script-file or to an AUTOMIC job-object.
	- $\rightarrow$  The execution of the WF2 task can take place any time and according to your requirements.
	- $\rightarrow$  Alternatively, run the WF2 task directly from the GUI (see next chapter).

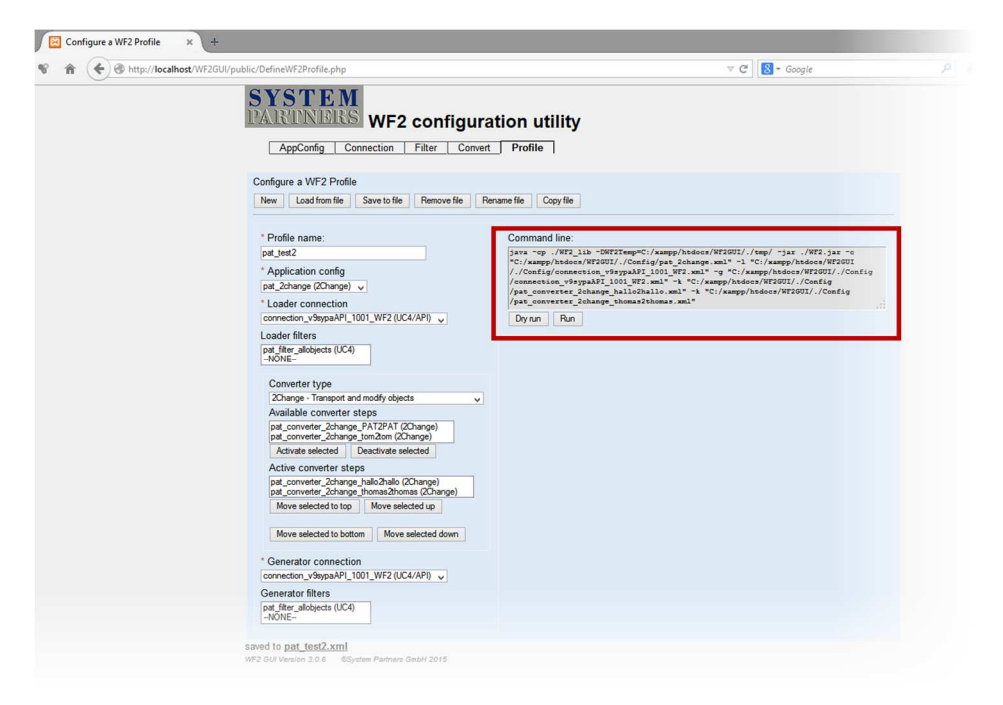

## **6.6.2 Running WF2 from the GUI**

Use the WF2 GUI anytime to run a newly or previously created profile-file. The execution is based on the command line shown in the respective field.

- Click on "Profile" on the selection panel
- $\rightarrow$  by default, the window for creating a new configuration is displayed
- Create a new profile or load a previously created profile.
	- $\rightarrow$  check the correctness of the reused profile and make amendments if needed  $\rightarrow$  save amendments to get the updated command line
- Click the 'Run' or the 'Dry run'-button to execute WF2
	- $\rightarrow$  Run: Full ETL (Extract Transform Load) processing  $\rightarrow$  Dry run: runs WF2 with parameter '-n'. Processing stops after 'Extract'. 'Transform' and 'Load' are skipped.

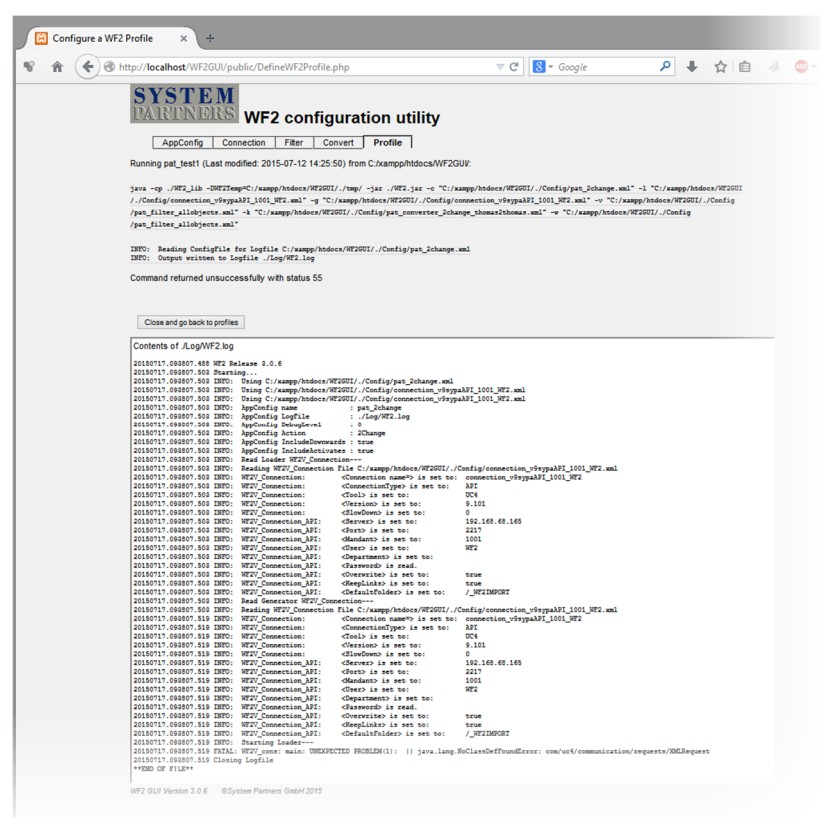

The details of the execution are displayed in your browser. This includes information about the profile used, the command line executed, relevant messages (infos, warnings, errors) and the return code.

In addition to that, the run-log is displayed in a separate field.

# **7 Troubleshooting**

# **7.1 Interpreting Exit-Codes**

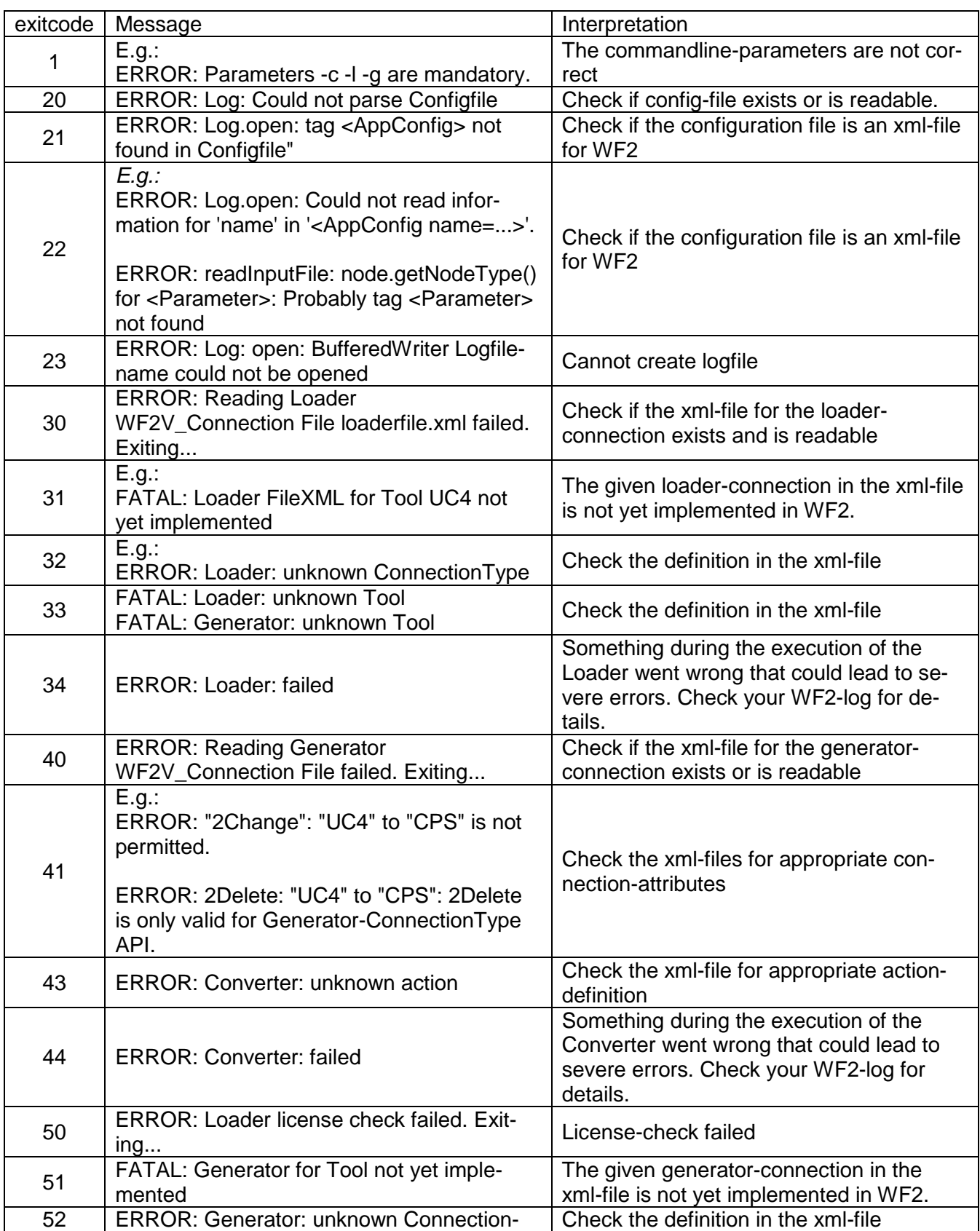

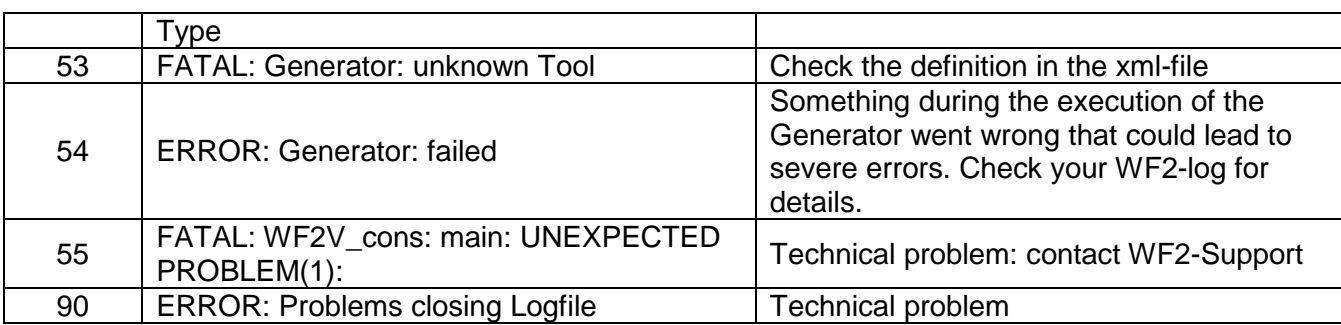

## **7.2 Interpreting Log-Messages**

#### **7.2.1 UNEXPECTED PROBLEM(1): || java.lang.NoClassDefFoundError**  Example:

FATAL: WF2V\_cons: main: UNEXPECTED PROBLEM(1): || java.lang.NoClassDefFoundError:...

Interpretation:

The libraries are not found. Please make sure that WF2\_lib is at the right place holding all necessary libraries like e.g. UC4.jar.

#### **7.2.2 ERROR: UC4\_Handler: loader\_dom: Object "…" already processed**

Example:

20150806.133821.714 ERROR: UC4\_Handler: loader\_dom: Object "UU\_LCC" already processed

Interpretation:

The object UU\_LCC was read before from the loader connection. As the same object can only be processed once, consecutive loadings are ignored with this error. This happens if the same object is defined e.g. in more than one XML-File.

## **7.3 Debugging**

The entry <DebugLevel> within an AppConfig-configurationfile defines the debug level that is used for writing additional information into the Log. The nine possible levels are:

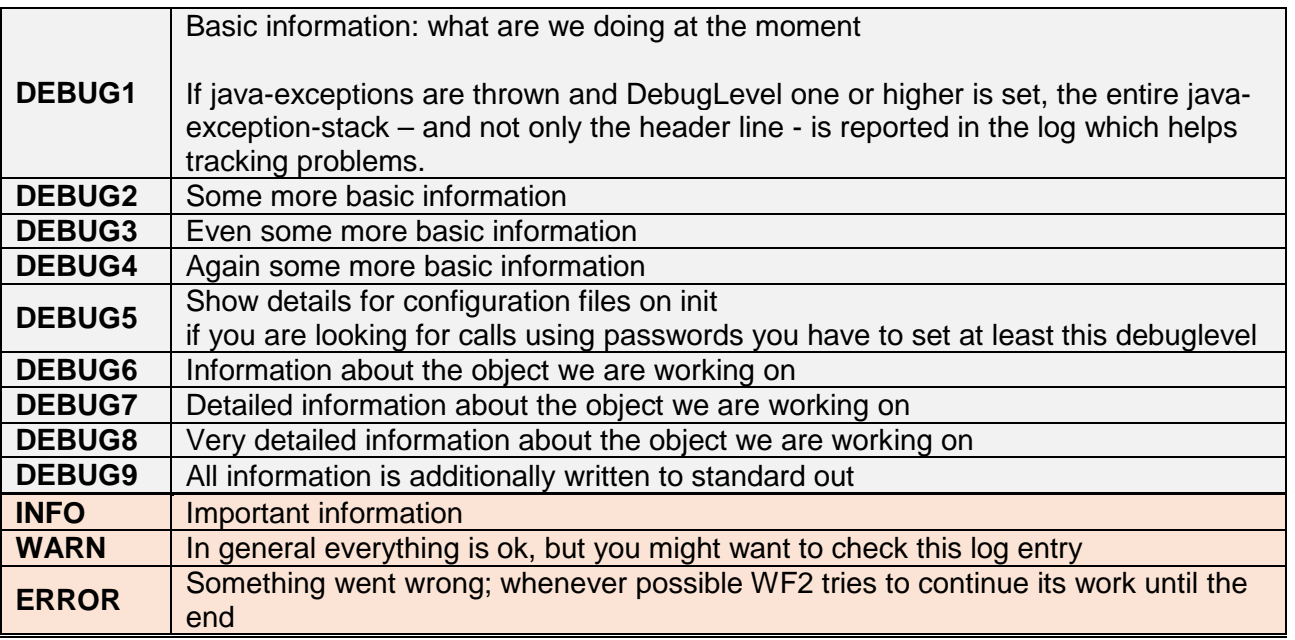

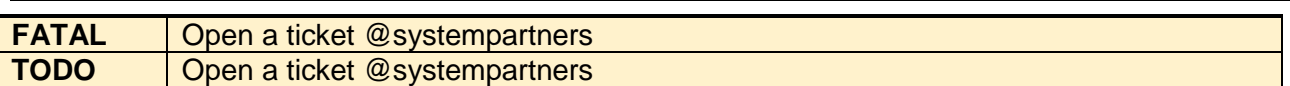

# **7.4 Known Problems**

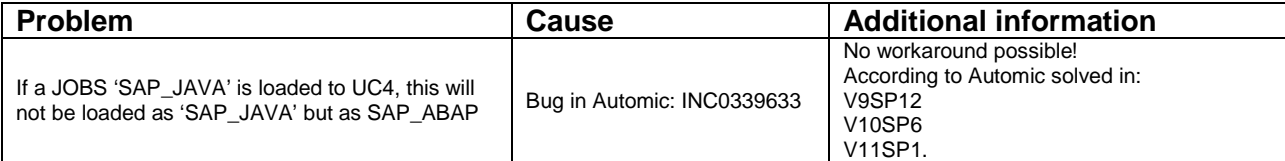

WF2

## **8.1 Subversion/SVN**

Subversion is a product of the apache software foundation and under the apache-license 2.0.

For further information about using subversion see the apache-license: http://www.apache.org/licenses/LICENSE-2.0

## **8.2 Automic**

Automic® and the Automic logo® are trademarks owned by Automic Software GmbH (Automic).

For futher information please visit the website of Automic.